**РАБОТА В СЕРВИСЕ «КОНТУР.РЕЕСТРО»**

- 1. Добавьте объект сделки в [справочник объектов](#page-1-0). 2. [Добавьте участников сделки и заполните их данные.](#page-5-0) сервис 3. [Выпустите для участников сделки сертификаты](#page-30-0). 4. В разделе «Сделки» нажмите на кнопку «Создать сделку» к○нтур.реестро Тестовая организация  $\equiv \psi$  Что нового в списке сделок Подписания Отчеты об объектах Сделки + Создать сделку 5. Заполните [анкету сделки](#page-47-0).
- 6. [Выберите объект сделки, прикрепите документы по сделке и укажите ее участников](#page-50-0).
- 7. [Подпишите заявления и отправьте его в Росреестр.](#page-60-0)
- 8. При необходимости [отправьте дополнительно документы](#page-62-0).
- 9. Дождитесь [ответа от Росреестра](#page-65-0).

# <span id="page-1-0"></span>Добавление объекта сделки в справочник объектов

Справочник объектов позволяет добавить список объектов, например, земельных участков, квартир, и быстро добавлять их при регистрации сделок.

Чтобы перейти в справочник объектов, выберите раздел «Сделки» → «Справочник объектов».

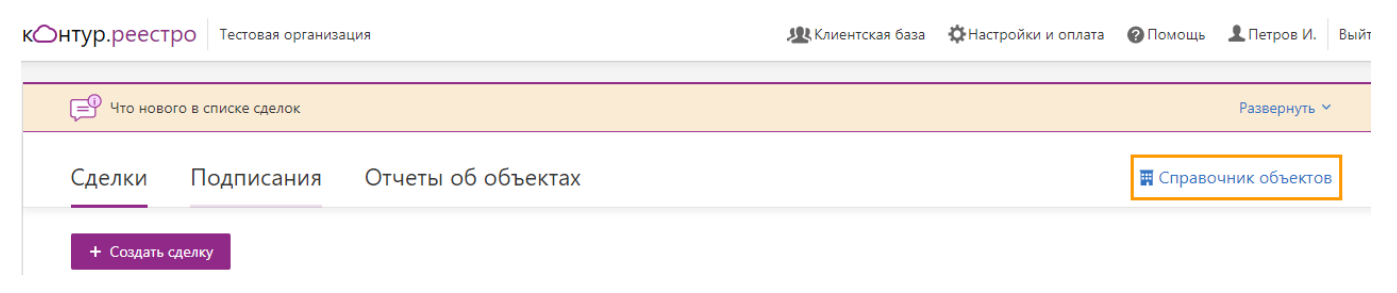

### Добавление или редактирование объекта недвижимости

Чтобы добавить объект недвижимости и объекты, входящие в его состав, или отредактировать его:

1. Для добавления нового объекта в справочнике объектов нажмите «Добавить объект». Для редактирования объекта нажмите на объект, чтобы открыть его.

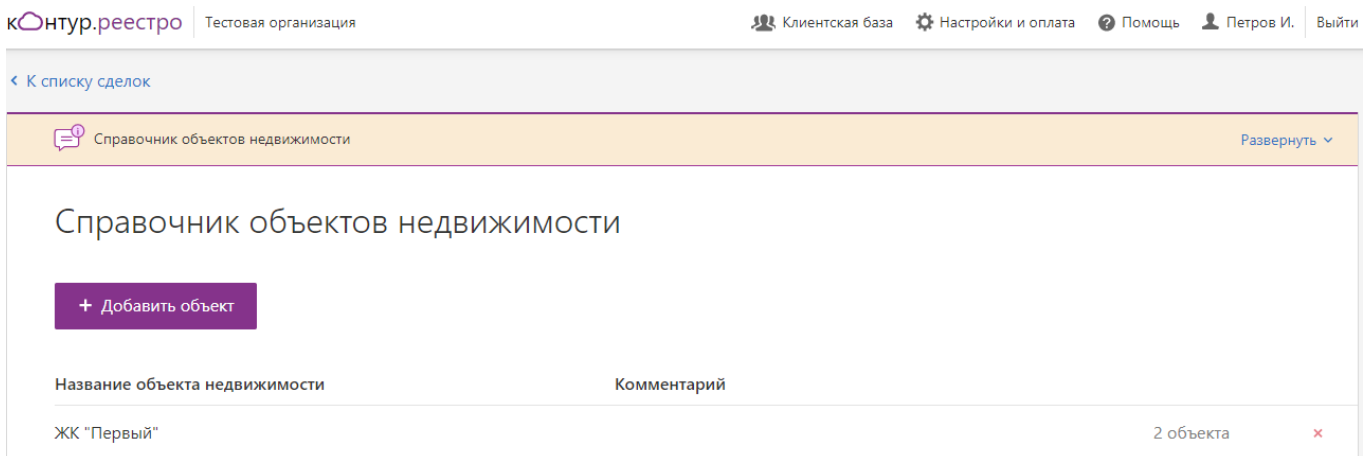

2. Заполните название объекта недвижимости и при необходимости комментарий. Название объекта недвижимости и комментарии видны только вам, во время сделки они нигде не участвуют.

« Вернуться к списку объектов

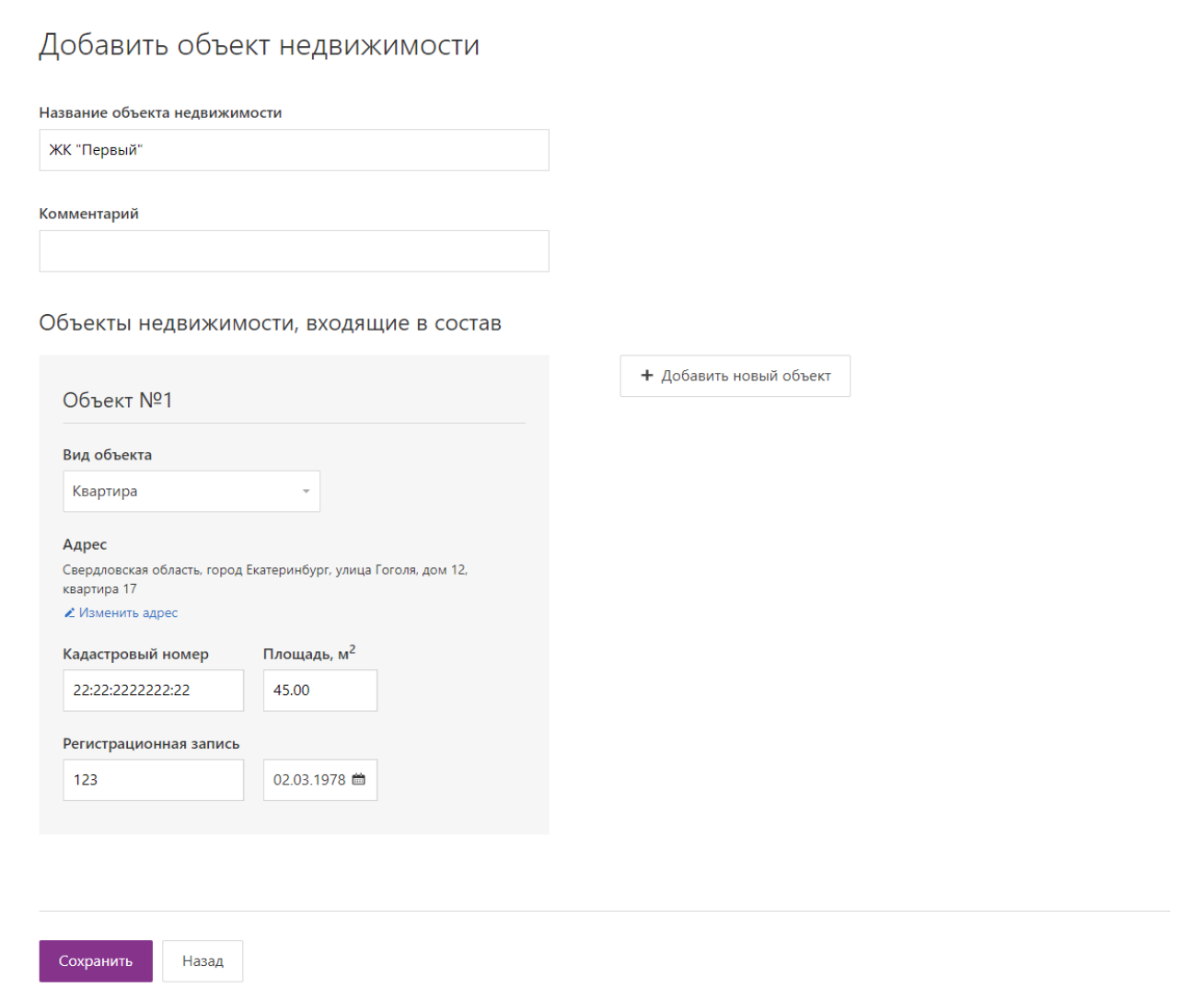

- 3. Укажите данные по Объекту №1, входящему в состав объекта недвижимости:
- Вид объекта.
- Адрес. Для заполнения адреса:
- c. Нажмите на ссылку «Добавить адрес».

### d. В строке поиска введите адрес и нажмите Найти.

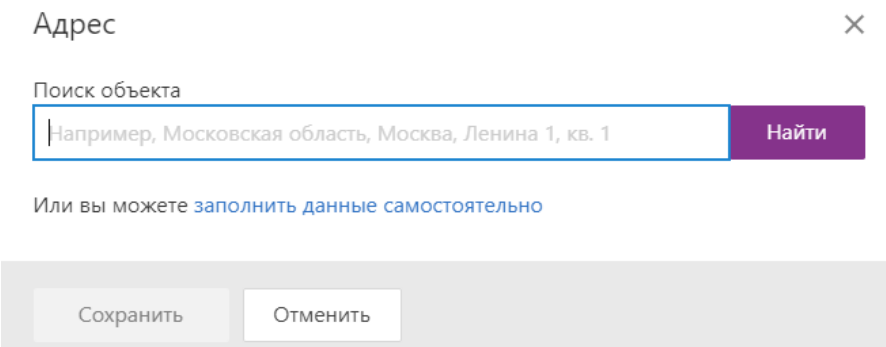

e. Проверьте данные и заполните недостающие. При вводе первых букв или цифр в поле сервис покажет список возможных значений.

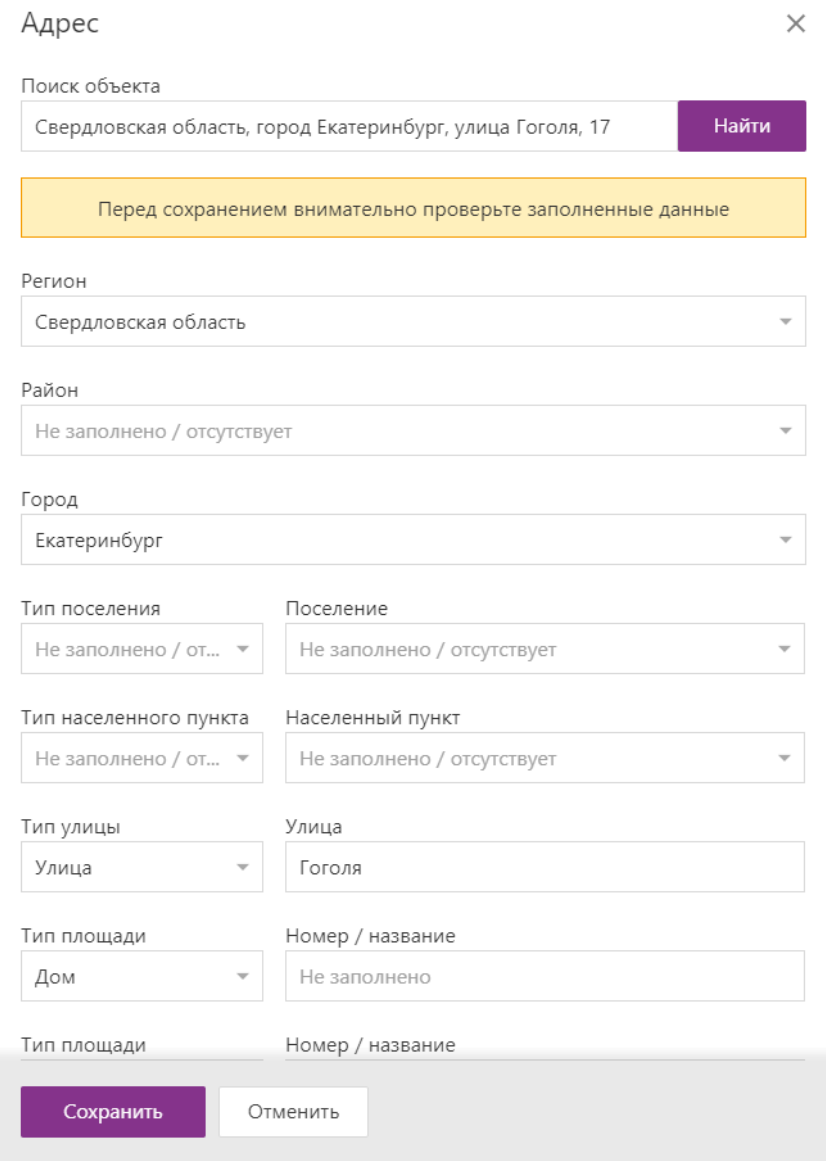

- f. Нажмите Сохранить.
- Кадастровый номер и площадь с помощью ссылки «Добавить площадь».
- Номер и дату регистрационной записи.

4. Если надо добавить еще один объект, входящий в состав, нажмите на кнопку «Добавить новые объект» и заполните его данные.

Чтобы удалить объект недвижимости, входящего в состав, нажмите на **Х** рядом с номером Объекта.

#### 5. Нажмите «Сохранить».

Если при регистрации сделки вносятся изменения в объект недвижимости в разделе «Сделки», то эти изменения не сохраняются в справочнике объектов и не могут быть использованы в следующей сделке. Для внесения изменения в объект недвижимости, чтобы они могли быть использованы в следующих сделках, зайдите в справочник объектов и внесите изменения.

# <span id="page-5-0"></span>Добавление участников сделки и заполнение данных

### <span id="page-5-1"></span>Добавление физического лица

Чтобы добавить участника сделки - физическое лицо, выполните следующее:

#### 1. Выберите «Клиентская база» и в разделе «Физические лица» нажмите на кнопку «Добавить

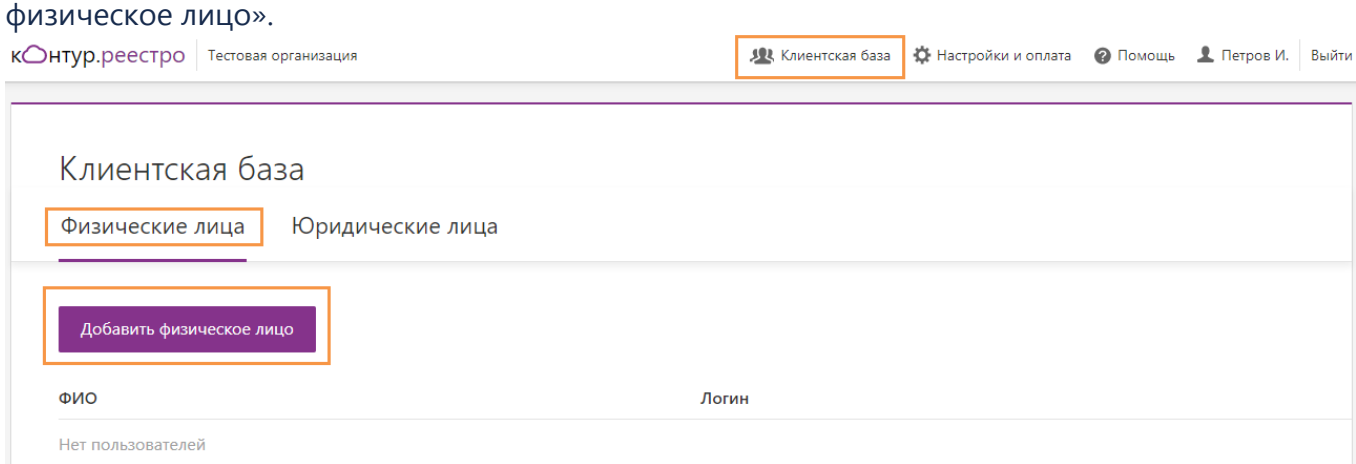

2. Укажите электронную почту участника сделки и нажмите «Отправить».

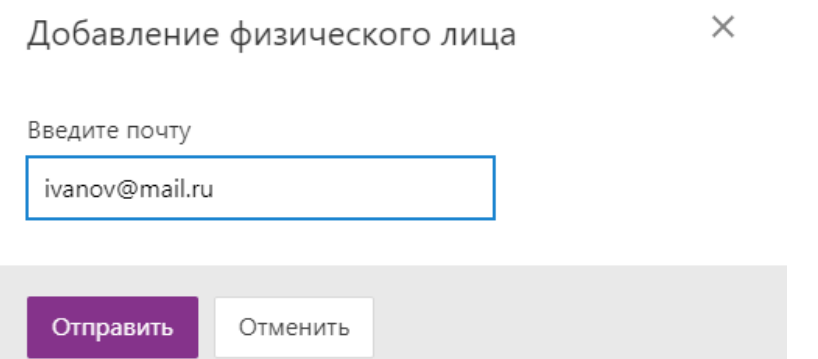

3. Чтобы заполнить данные об участнике сделки, нажмите «Перейти к пользователю».

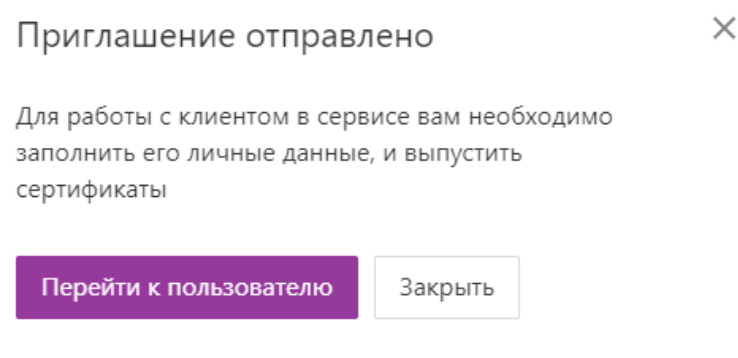

4. В разделе «Данные пользователя» нажмите на ссылку «Загрузите скан паспорта» и выберите файл со сканом паспорта. Данные из паспорта распознаются автоматически и заполняются в системе. Или укажите данные вручную.

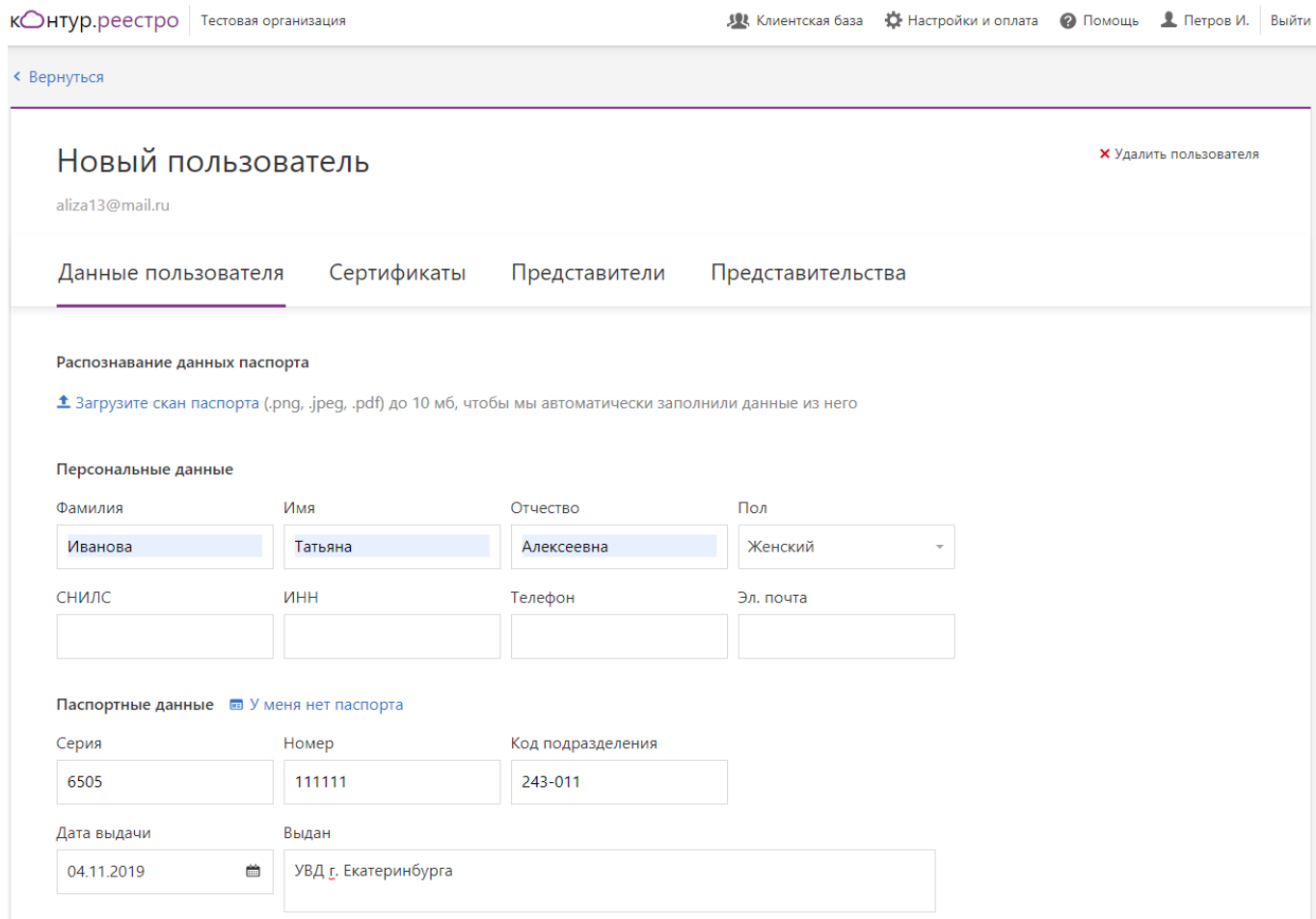

- 5. Проверьте указанные данные и заполните оставшиеся.
- 6. В поле «Адрес прописки» нажмите на ссылку «Заполнить адрес».

a. В поле «Регион» начните вводить первые буквы названия региона или его код (например, 66 — код Свердловской области), и сервис покажет список возможных областей.

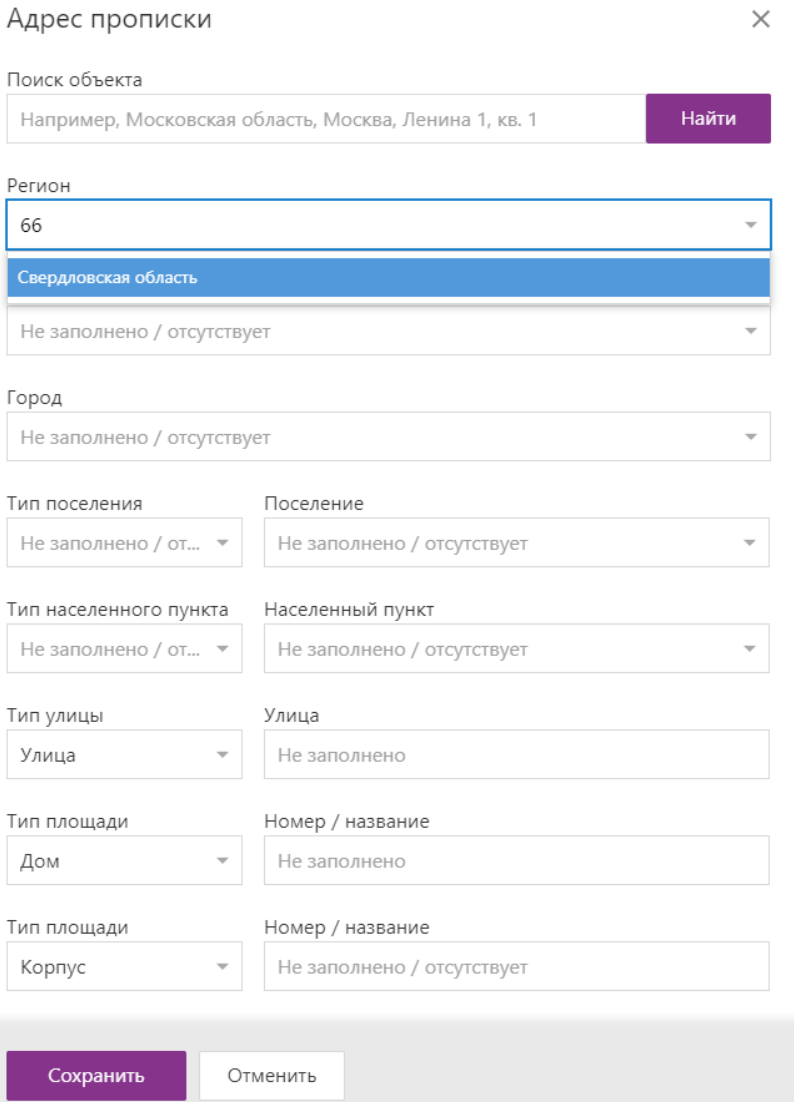

- b. Остальные поля адреса, содержащие названия (городов, улиц и т. п.), заполняются аналогичным образом — при вводе первой буквы открывается список городов (улиц), названия которых начинаются с указанной буквы. Выберите нужное.
- c. Нажмите «Сохранить».
- 7. Нажмите «Продолжить», чтобы сохранить введенные данные.

### Добавления представителя для физического лица

Если есть необходимость, до добавьте представителя для физического лица. Для этого:

- 1. Добавьте представителя, как [физическое лицо](#page-5-1).
- 2. Свяжите представителя и физическое лицо. Для этого:
- a. Откройте физического лицо, которому нужно добавить представителя.
- b. Выберите раздел «Представители» и нажмите «Добавить представителя».

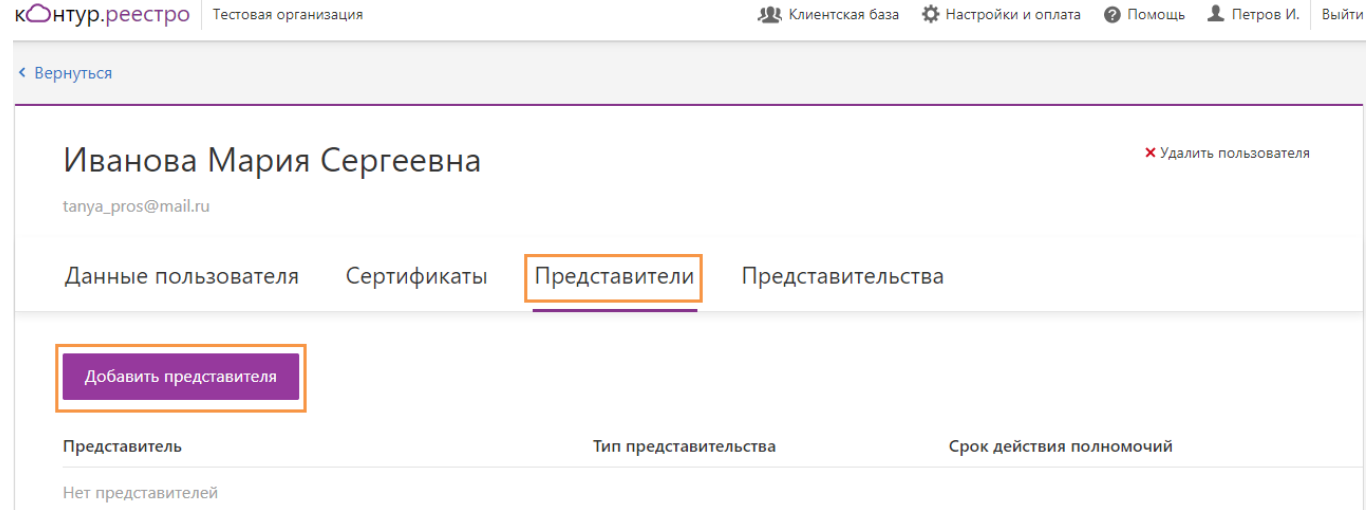

c. В поле «Представитель» начните вводить первые буквы ФИО представителя и сервис покажет список возможных представителей. Выберите представителя.

# Добавить представительство

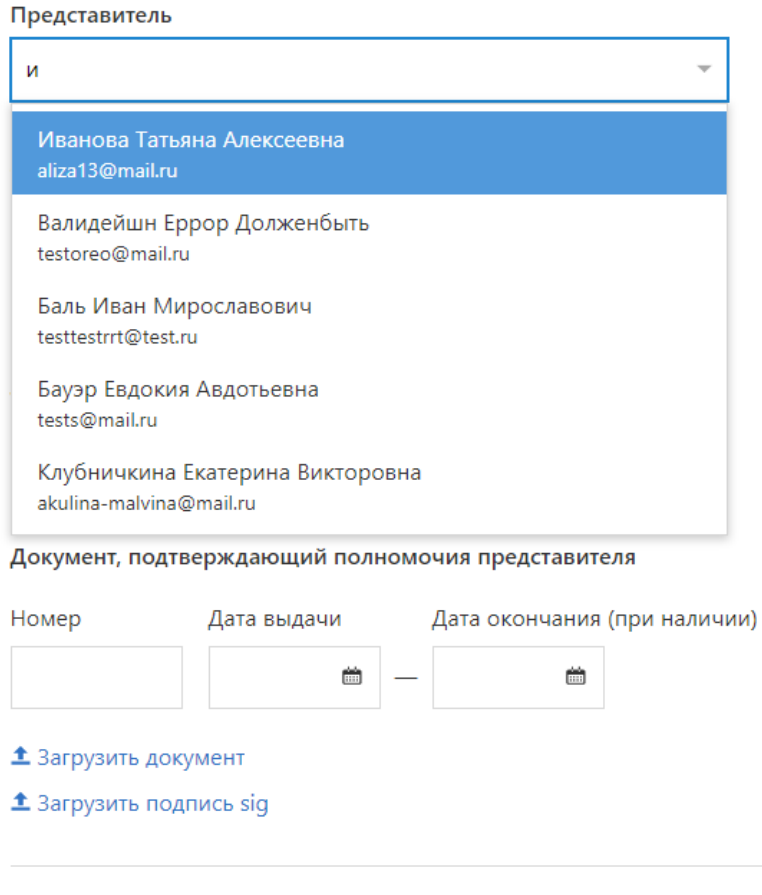

Добавить представительство

- d. Выберите тип представительства: законный представитель, опекун, попечитель или доверенное лицо.
- e. Введите данные документа, подтверждающего полномочия, и прикрепите документ с помощью ссылки «Загрузить документ».

### Добавить представительство

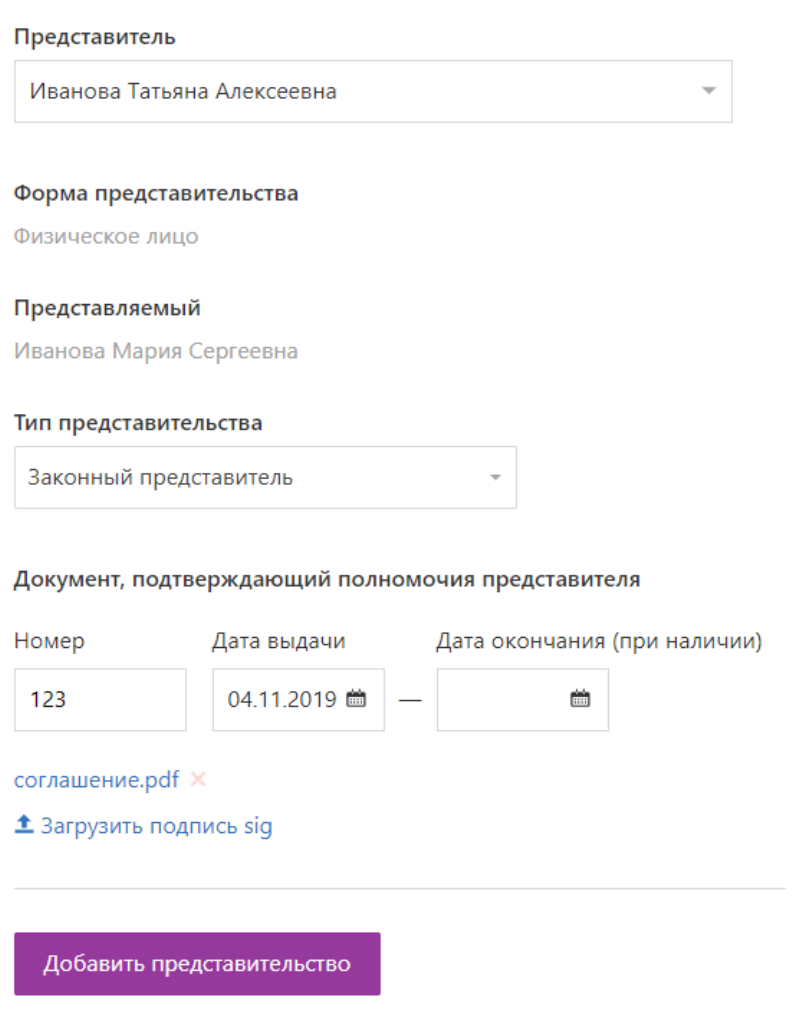

- f. При необходимости добавьте файл с подписью. Файл можно добавить и позже. См. статью [Где взять файл с подписью](#page-25-0).
- g. Нажмите «Добавить представительство», чтобы сохранить данные.

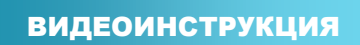

### <span id="page-10-0"></span>Добавление юридического лица

### Чтобы добавить юридическое лицо:

1. Выберите «Клиентская база» и в разделе «Юридические лица» нажмите на кнопку «Добавить юридическое лицо».

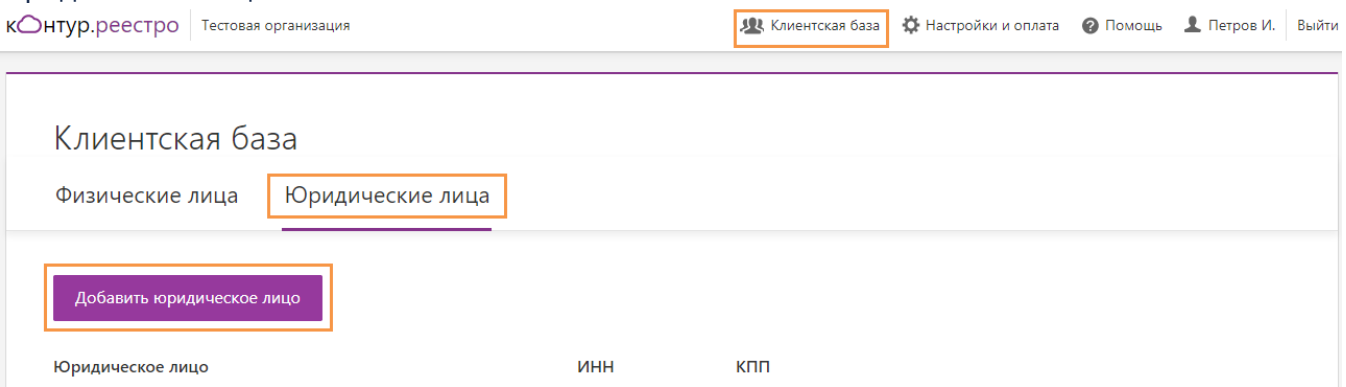

- 2. В поле «Название» введите наименования организации.
- 3. Проверьте и заполните оставшиеся поля.

Новая организация

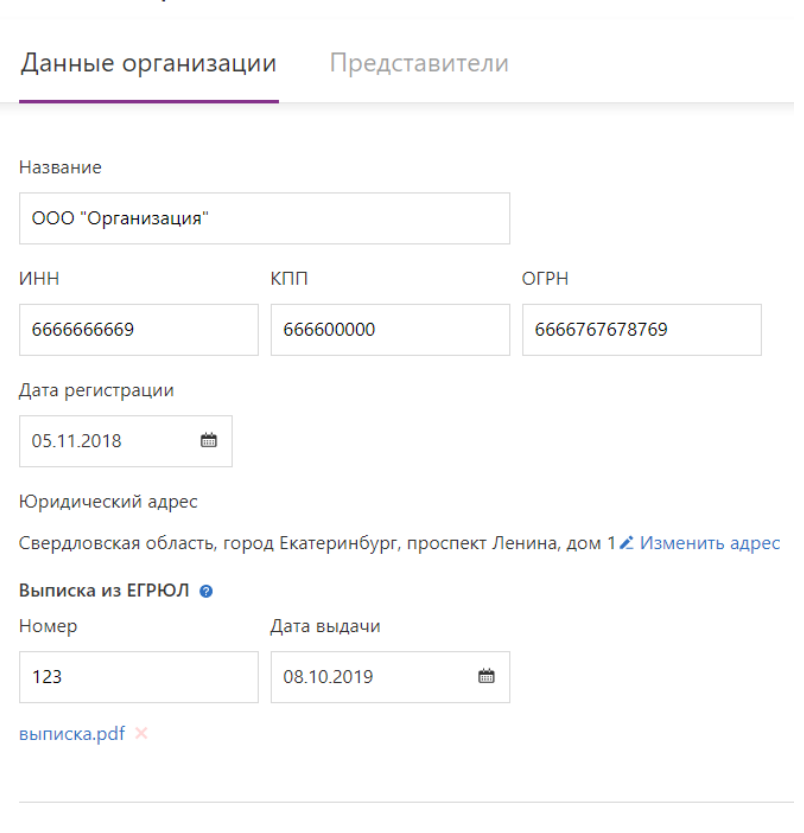

4. Нажмите «Сохранить».

Сохранить

### Добавьте представителя, как физическое лицо

Чтобы добавить участника сделки - физическое лицо, выполните следующее:

1. Выберите «Клиентская база» и в разделе «Физические лица» нажмите на кнопку «Добавить физическое лицо».

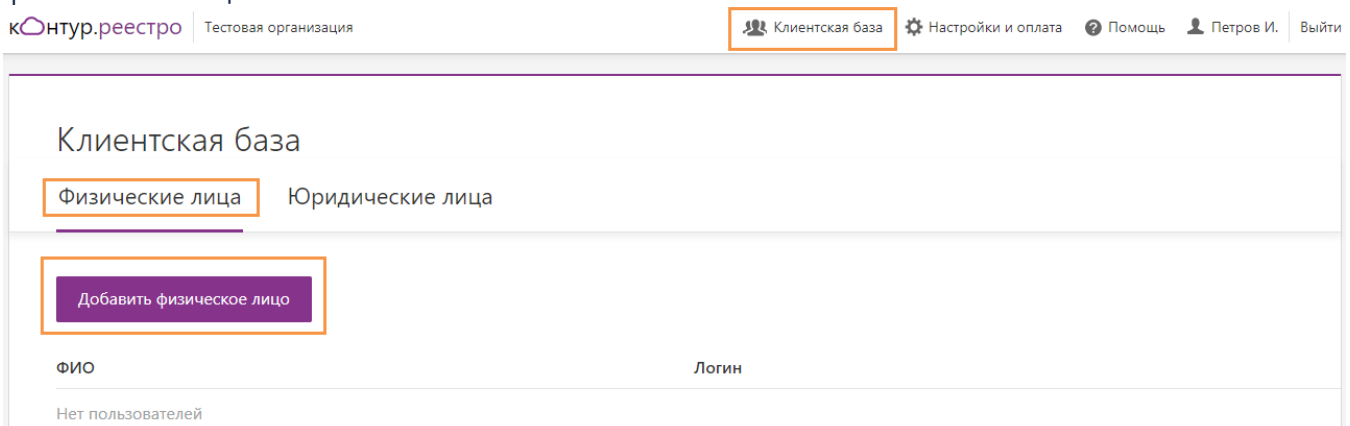

2. Укажите электронную почту участника сделки и нажмите «Отправить».

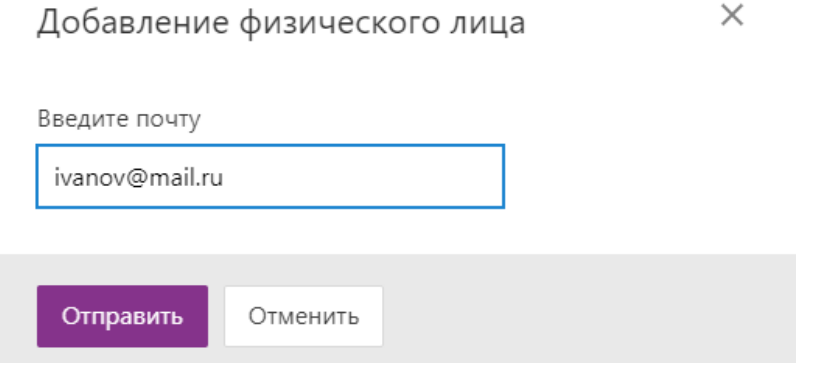

3. Чтобы заполнить данные об участнике сделки, нажмите «Перейти к пользователю».

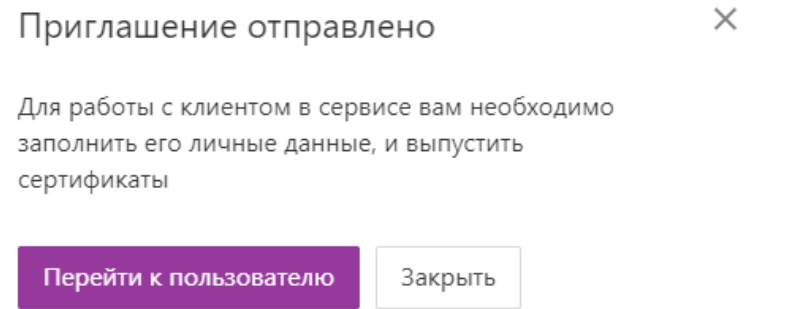

4. В разделе «Данные пользователя» нажмите на ссылку «Загрузите скан паспорта» и выберите файл со сканом паспорта. Данные из паспорта распознаются автоматически и заполняются в системе. Или укажите данные вручную.

кОнтур.реестро Тестовая организация

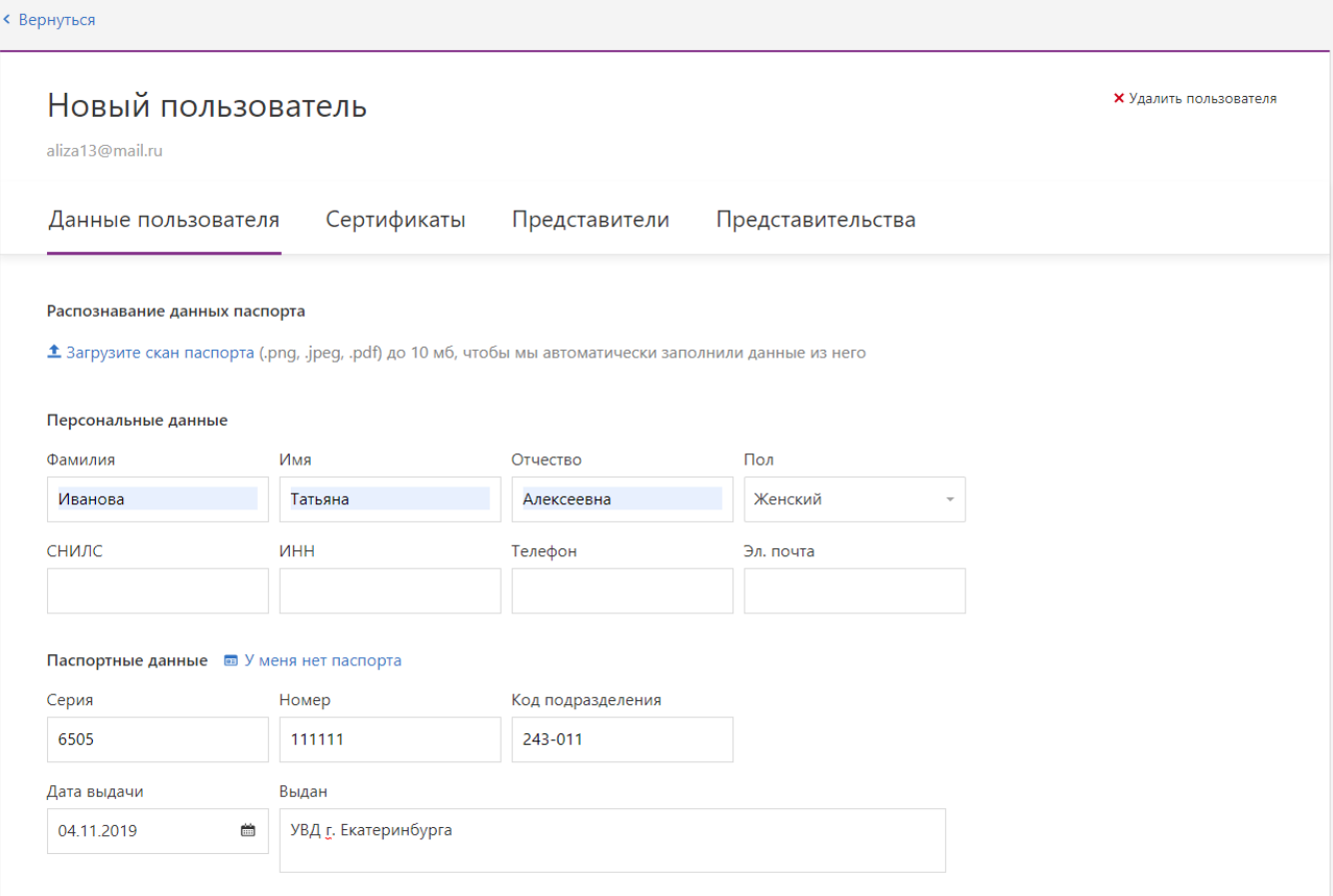

- 5. Проверьте указанные данные и заполните оставшиеся.
- 6. В поле «Адрес прописки» нажмите на ссылку «Заполнить адрес».

a. В поле «Регион» начните вводить первые буквы названия региона или его код (например, 66 — код Свердловской области), и сервис покажет список возможных областей.

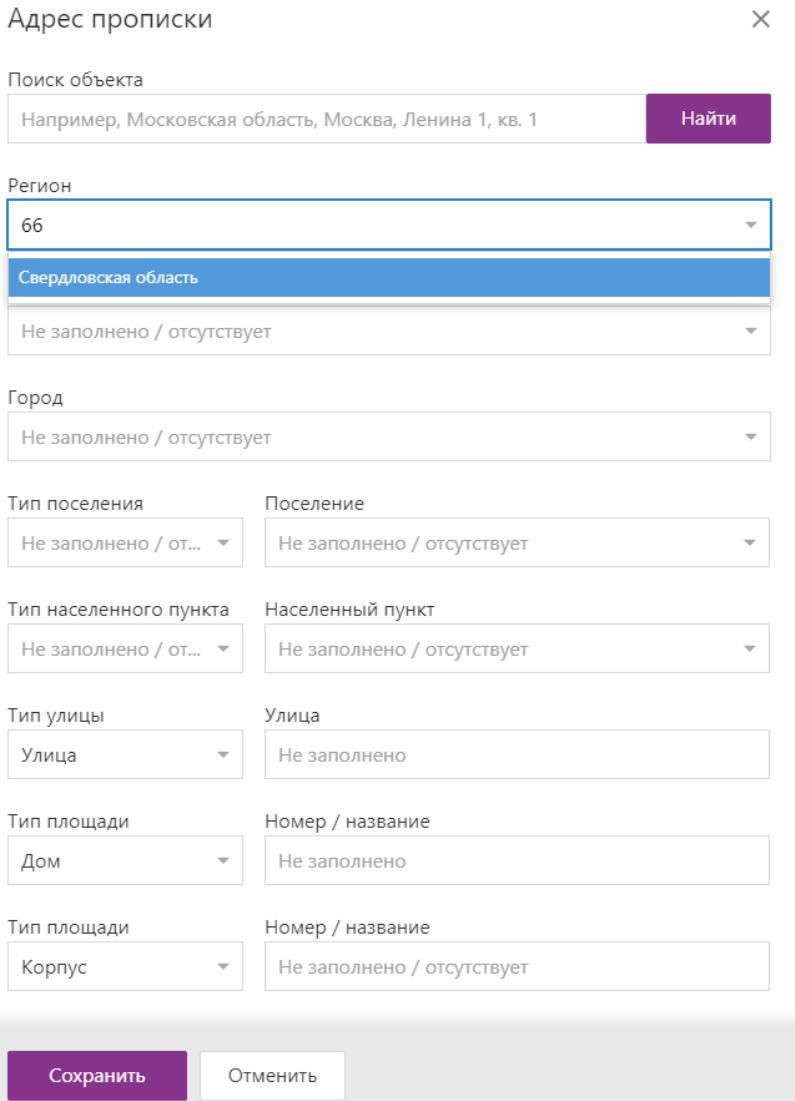

- b. Остальные поля адреса, содержащие названия (городов, улиц и т. п.), заполняются аналогичным образом — при вводе первой буквы открывается список городов (улиц), названия которых начинаются с указанной буквы. Выберите нужное.
- c. Нажмите «Сохранить».
- 7. Нажмите «Продолжить», чтобы сохранить введенные данные.

### Свяжите юридическое лицо и представителя

Чтобы связать юридическое лицо и представителя:

1. Откройте юридическое лицо.

### 2. Выберите раздел «Представители» и нажмите «Добавить представителя».

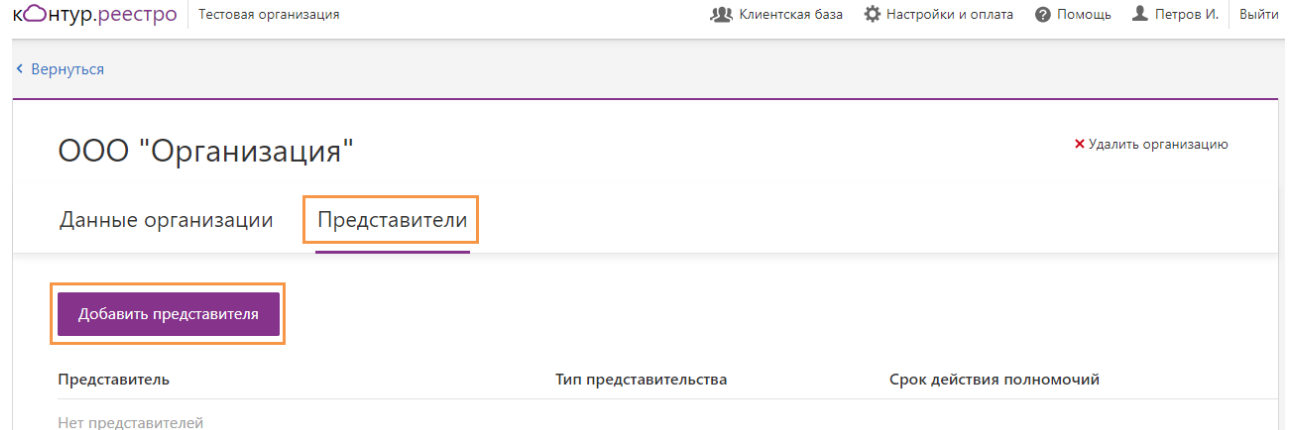

3. В поле «Представитель» начните вводить первые буквы ФИО представителя и сервис покажет список возможных представителей. Выберите представителя.

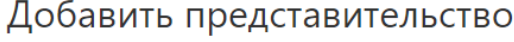

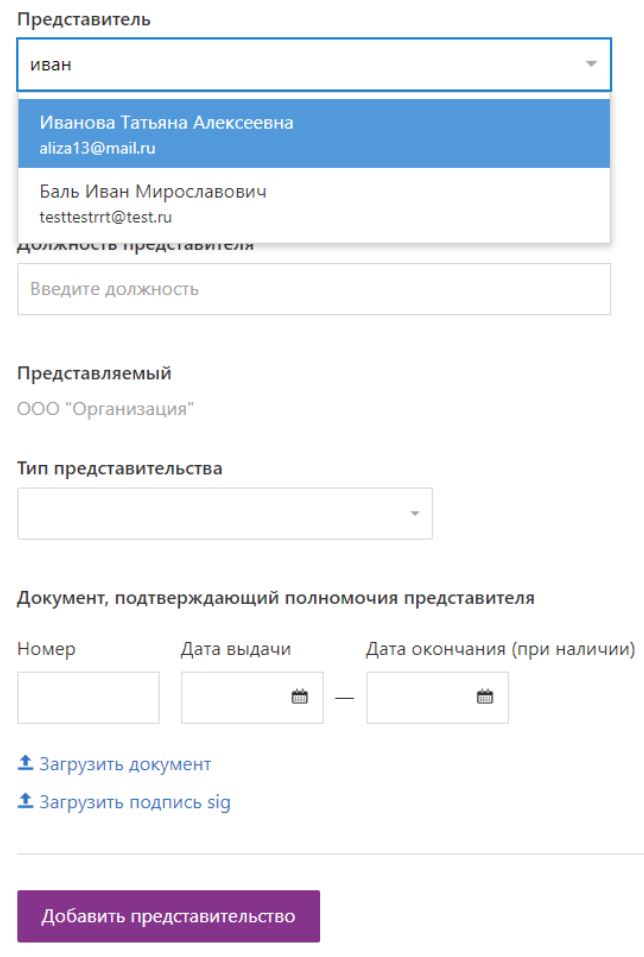

- 4. Заполните должность.
- 5. Выберите тип представительства: доверенное или уполномоченное лицо.

6. Введите данные документа, подтверждающего полномочия, и прикрепите документ с помощью ссылки «Загрузить документ».

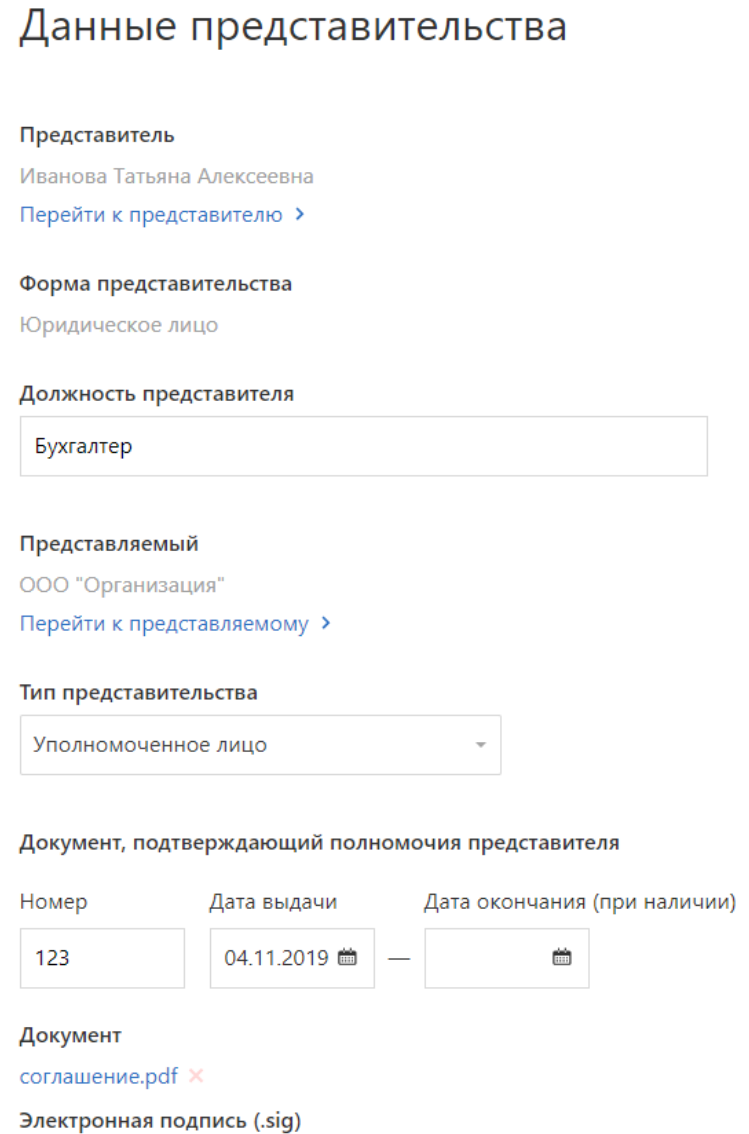

- <sup>1</sup> Загрузить подпись sig
- 7. Добавьте файл с подписью с помощью ссылки «Загрузить подпись». Файл можно добавить и позже, перед оформлением сделки в Росреестро. См. статью [Где взять файл с подписью](#page-25-0). Если представитель:
- является уполномоченным лицом, которое действует на основании устава или решения директора;
- сам должен подписать документ, но у него нет сертификата;

то он может сначала выпустить себе сертификат. Затем подписать документ выпущенным сертификатом и затем добавить в представительство подпись.

8. Нажмите «Добавить представительство», чтобы сохранить данные. В последний применения и происходит в совмественность и применения и применения и применения и примене

### Добавление несовершеннолетнего

Чтобы добавить несовершеннолетнего:

1. Выберите «Клиентская база» и в разделе «Физические лица» нажмите на кнопку «Добавить физическое лицо».

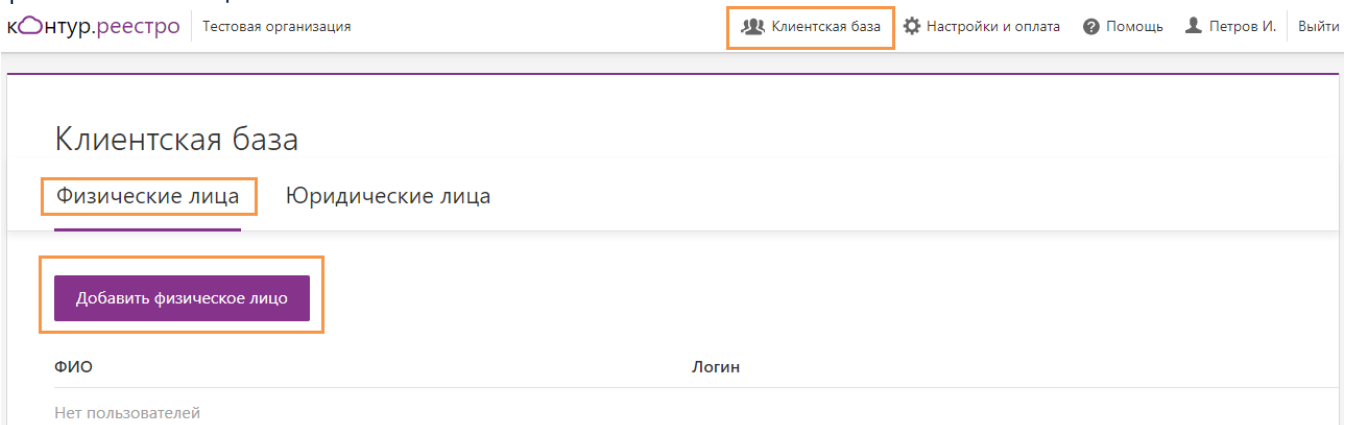

2. Укажите электронную почту участника сделки и нажмите «Отправить». Приглашение отправлено на электронную почту.

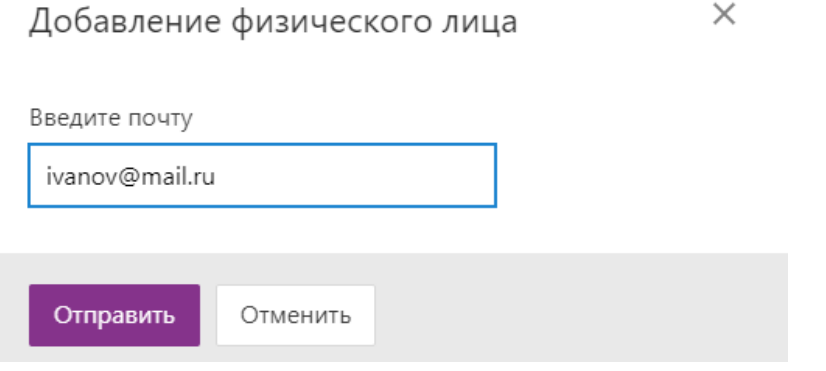

3. Чтобы заполнить данные об участнике сделки, нажмите «Перейти к пользователю».

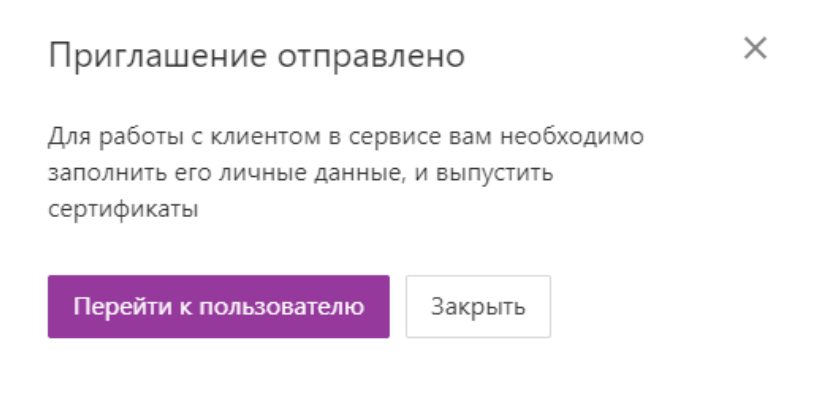

### 4. Если у участника сделки:

• Есть паспорт. В разделе «Данные пользователя» нажмите на ссылку «Загрузите скан паспорта» и выберите файл со сканом паспорта. Данные из паспорта распознаются автоматически и заполняются в системе. Или укажите данные вручную.

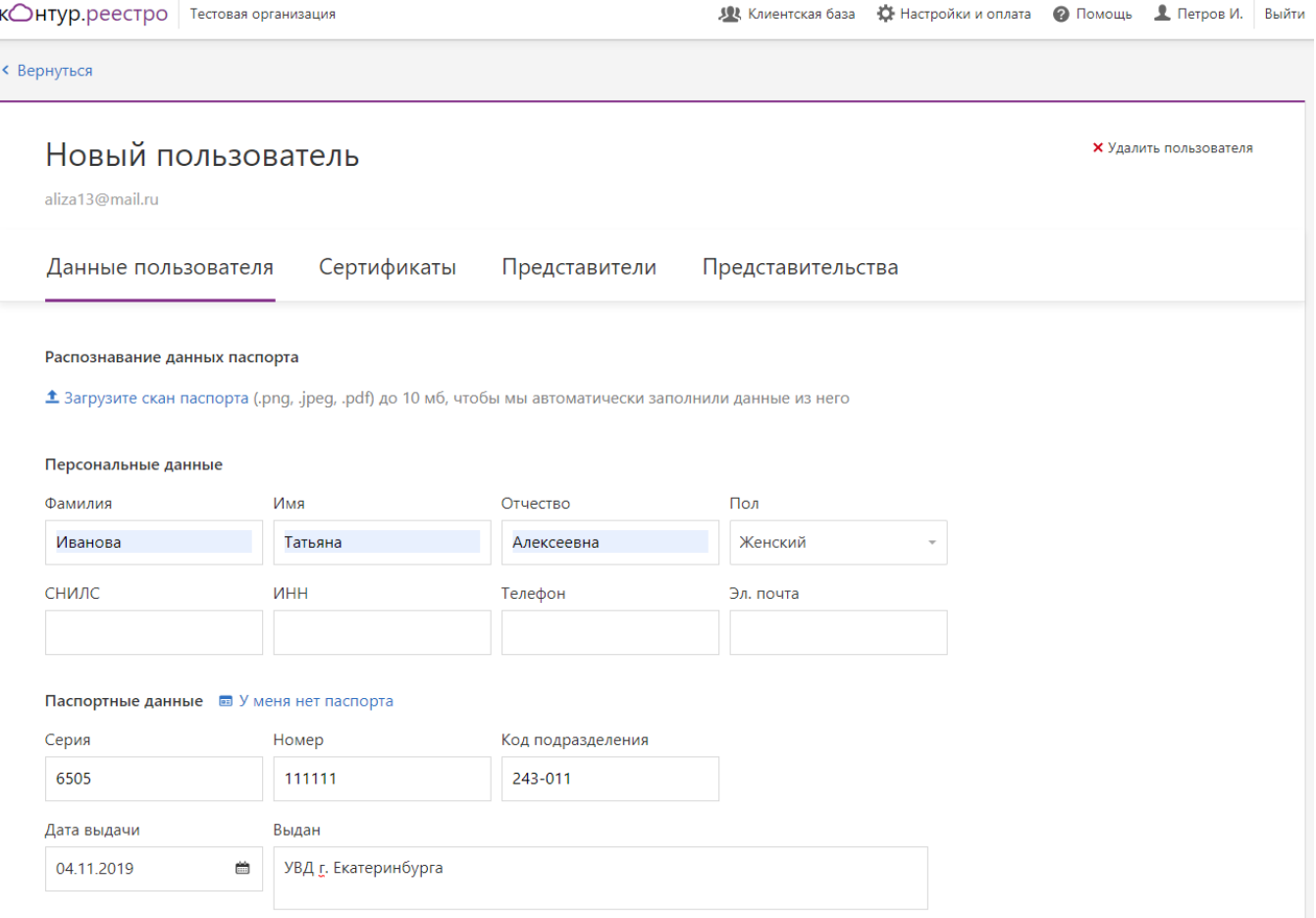

### • Нет паспорта. Нажмите на ссылку «У меня нет паспорта» и укажите данные.

### Новый пользователь

Х Удалить пользователя

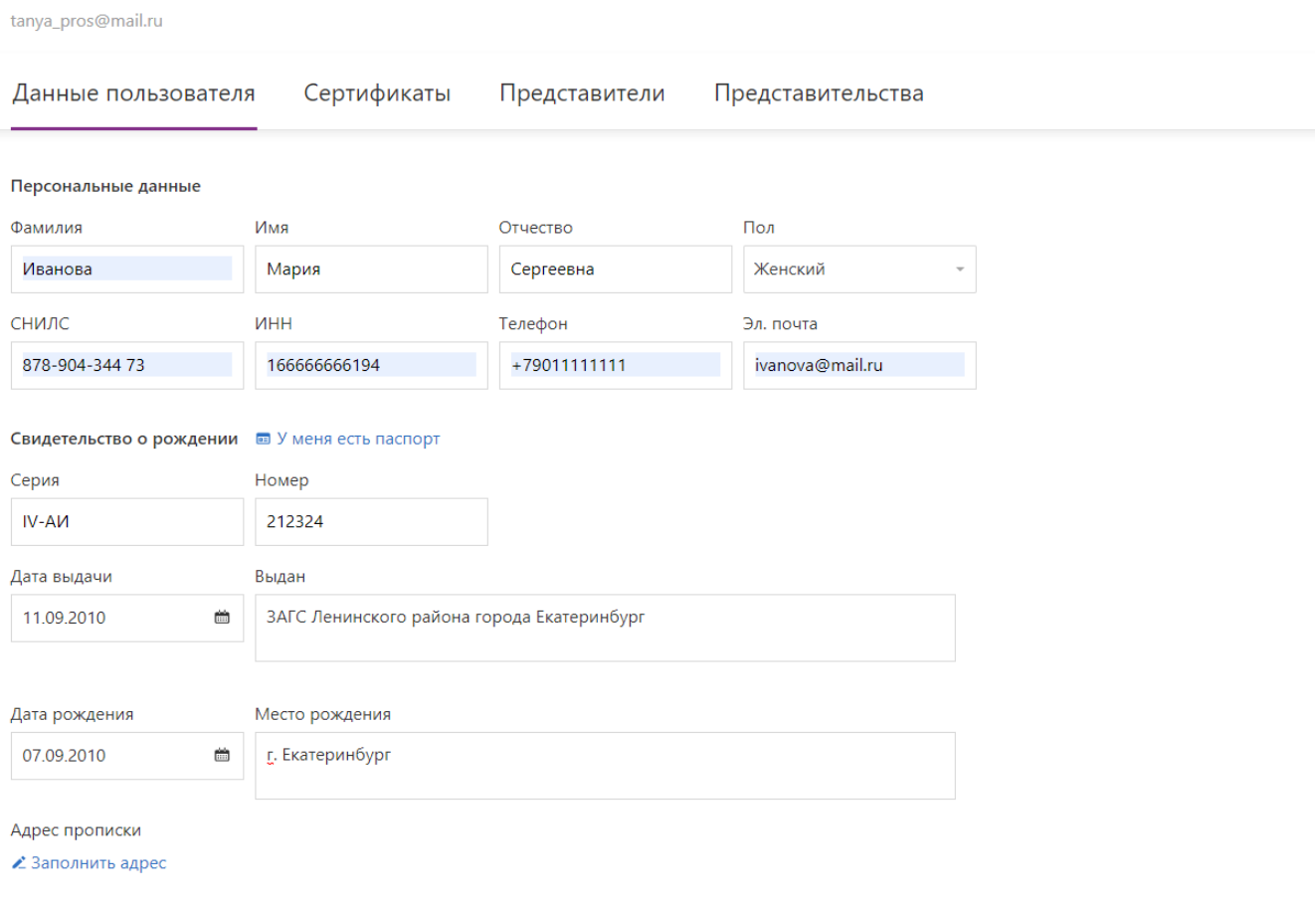

Продолжить

- 5. В поле «Адрес прописки» нажмите на ссылку «Заполнить адрес».
- a. В поле «Регион» начните вводить первые буквы названия региона или его код (например, 66 — код Свердловской области), и сервис покажет список возможных областей.

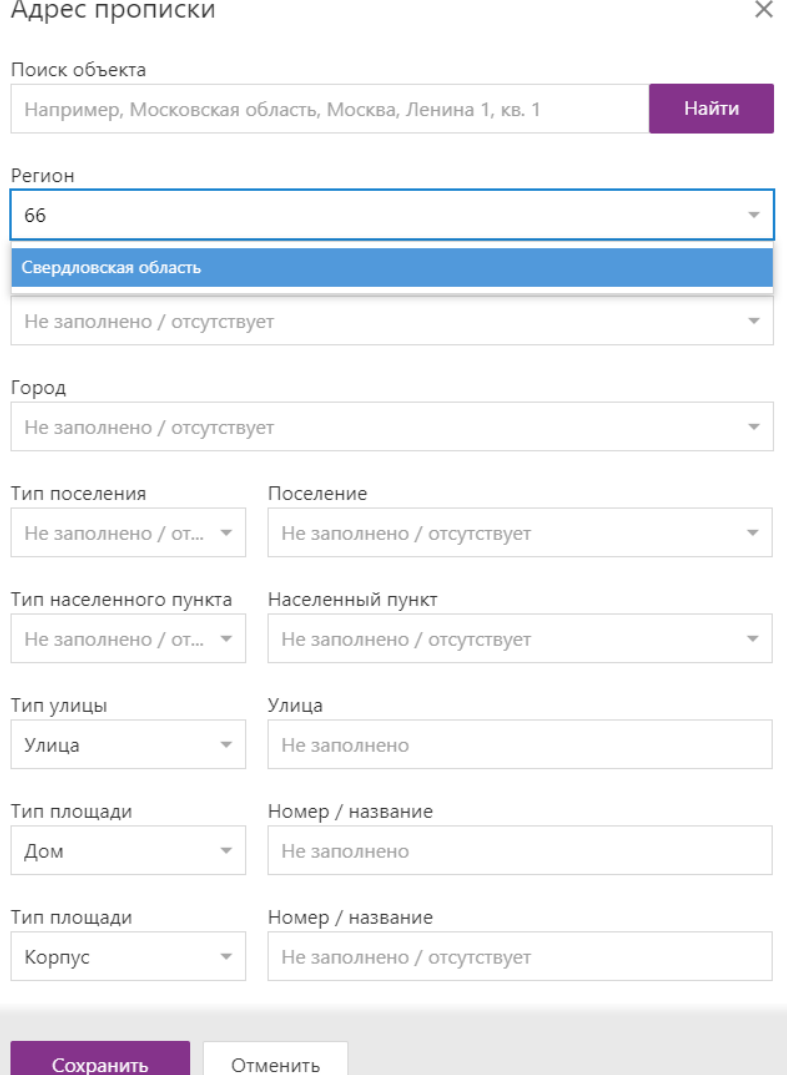

- b. Остальные поля адреса, содержащие названия (городов, улиц и т. п.), заполняются аналогичным образом — при вводе первой буквы открывается список городов (улиц), названия которых начинаются с указанной буквы. Выберите нужное.
- c. Нажмите «Сохранить».
- 6. Нажмите «Продолжить», чтобы сохранить введенные данные.

Добавьте представителя несовершеннолетнего, как физическое лицо

Чтобы добавить участника сделки - физическое лицо, выполните следующее:

### 1. Выберите «Клиентская база» и в разделе «Физические лица» нажмите на кнопку «Добавить

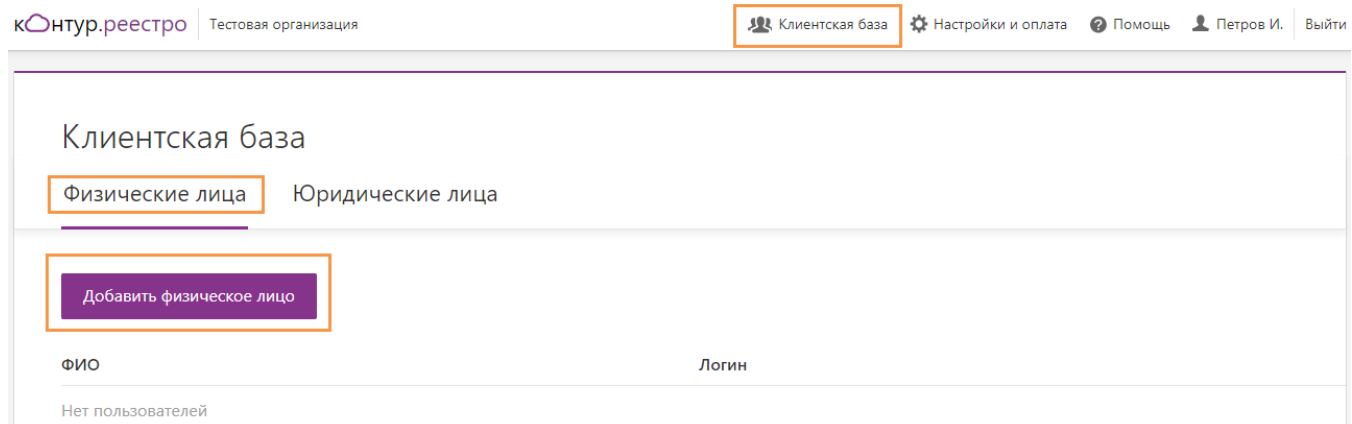

2. Укажите электронную почту участника сделки и нажмите «Отправить».

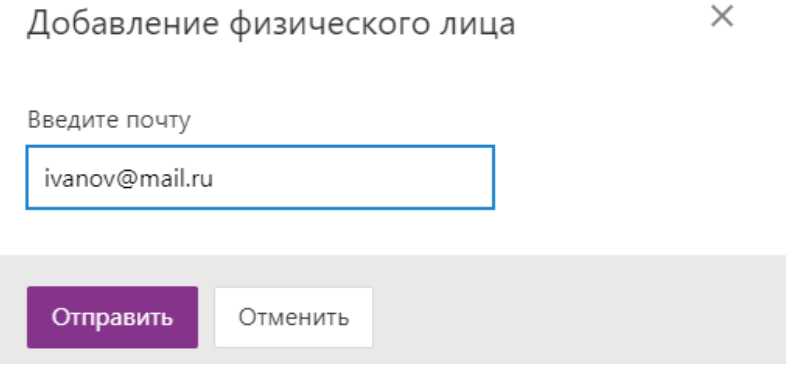

3. Чтобы заполнить данные об участнике сделки, нажмите «Перейти к пользователю».

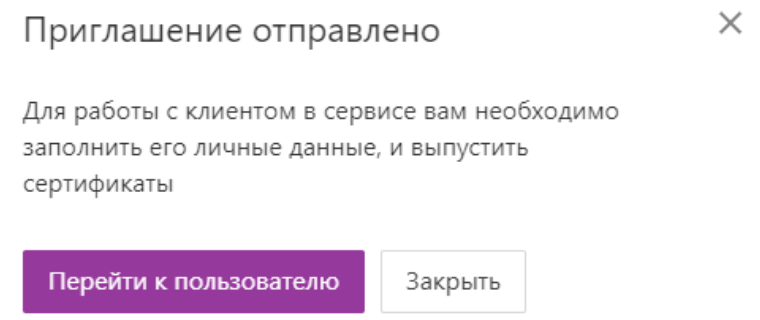

4. В разделе «Данные пользователя» нажмите на ссылку «Загрузите скан паспорта» и выберите файл со сканом паспорта. Данные из паспорта распознаются автоматически и заполняются в

# системе. Или укажите данные вручную.<br>«Онтур.реестро | тестовая организация

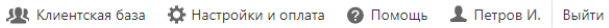

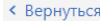

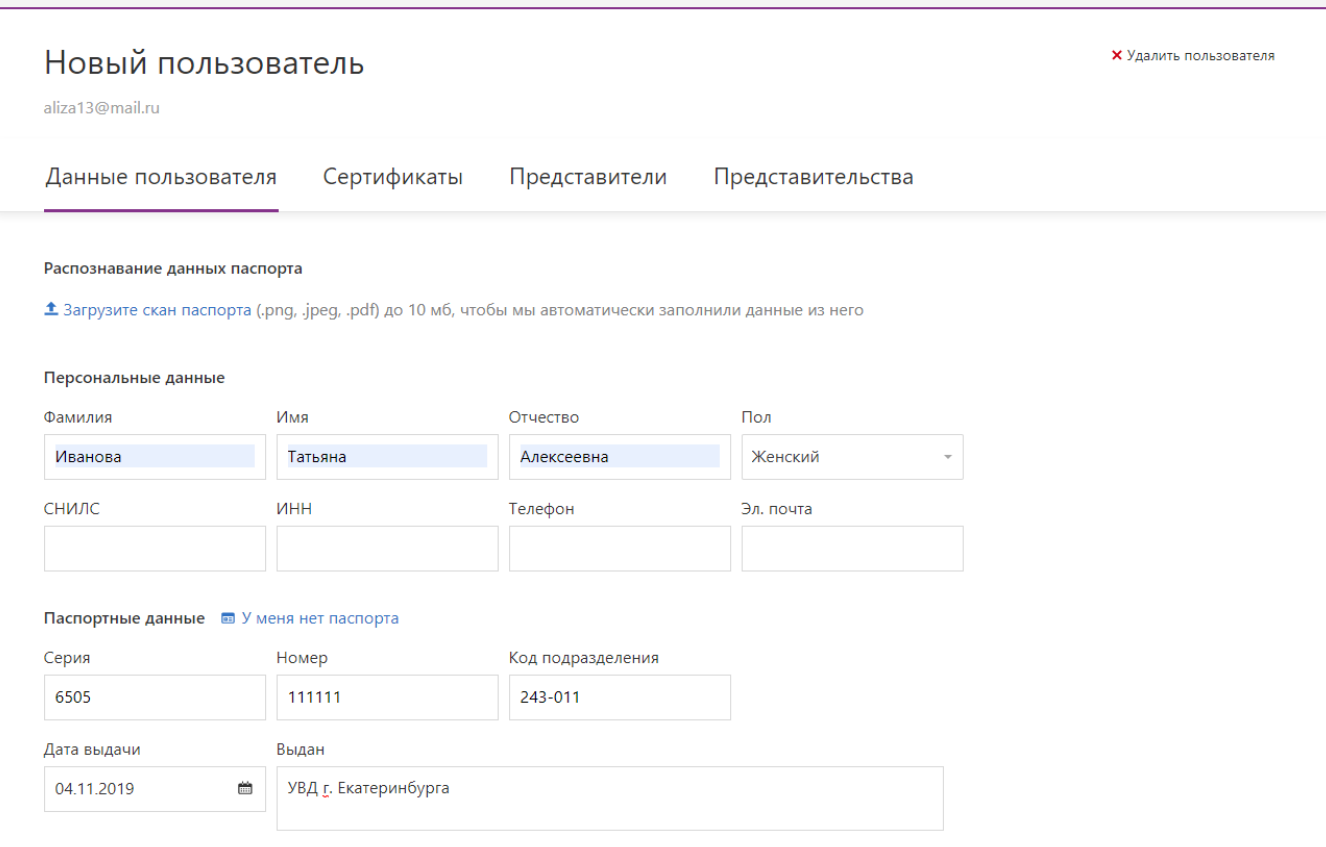

- 5. Проверьте указанные данные и заполните оставшиеся.
- 6. В поле «Адрес прописки» нажмите на ссылку «Заполнить адрес».

a. В поле «Регион» начните вводить первые буквы названия региона или его код (например, 66 — код Свердловской области), и сервис покажет список возможных областей.

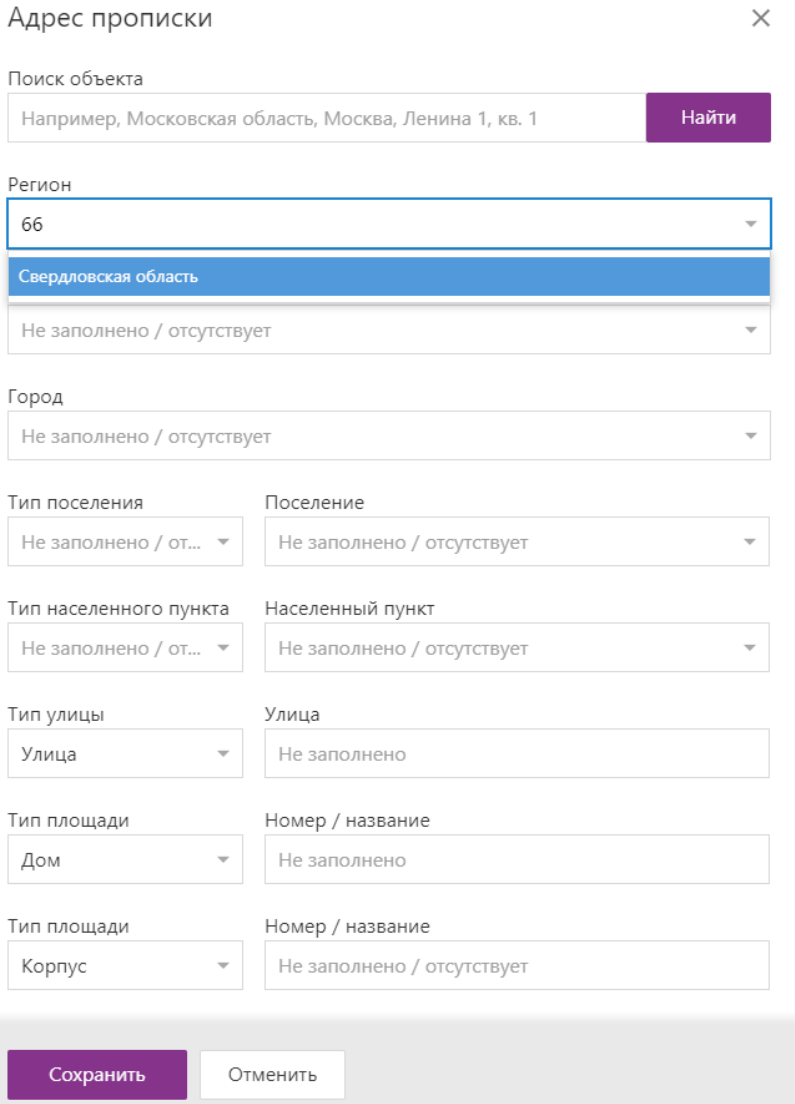

- b. Остальные поля адреса, содержащие названия (городов, улиц и т. п.), заполняются аналогичным образом — при вводе первой буквы открывается список городов (улиц), названия которых начинаются с указанной буквы. Выберите нужное.
- c. Нажмите «Сохранить».
- 7. Нажмите «Продолжить», чтобы сохранить введенные данные.

### Свяжите несовершеннолетнего и его представителя

Чтобы связать несовершеннолетнего и его представителя:

1. Откройте несовершеннолетнего.

#### 2. Выберите раздел «Представители» и нажмите «Добавить представителя».

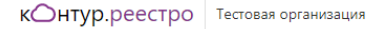

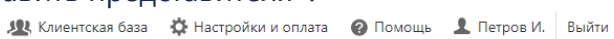

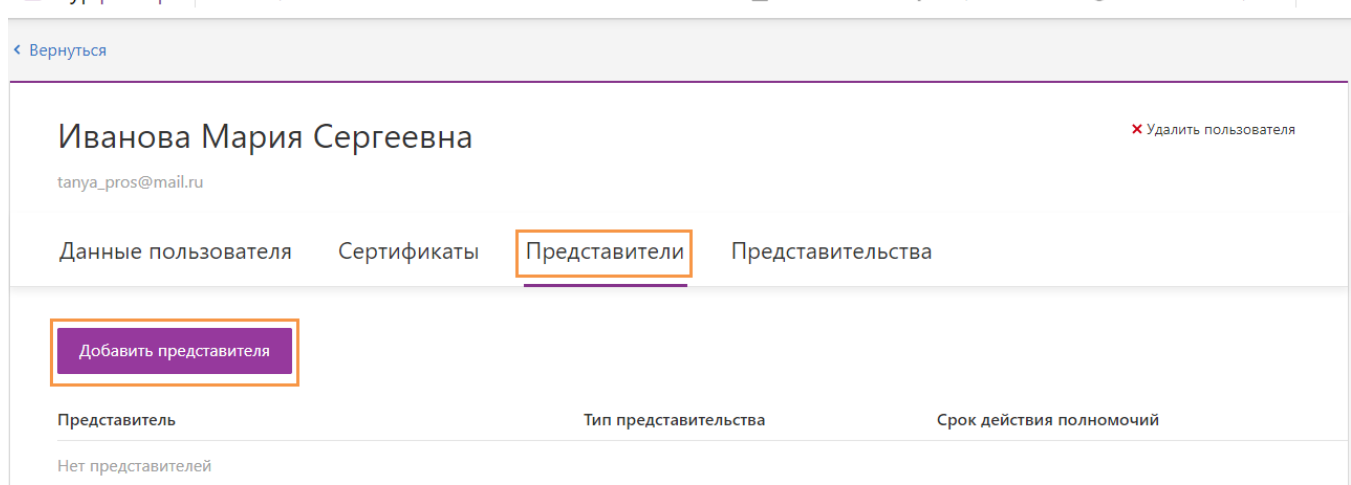

3. В поле «Представитель» начните вводить первые буквы ФИО представителя и сервис покажет список возможных представителей. Выберите представителя.

## Добавить представительство

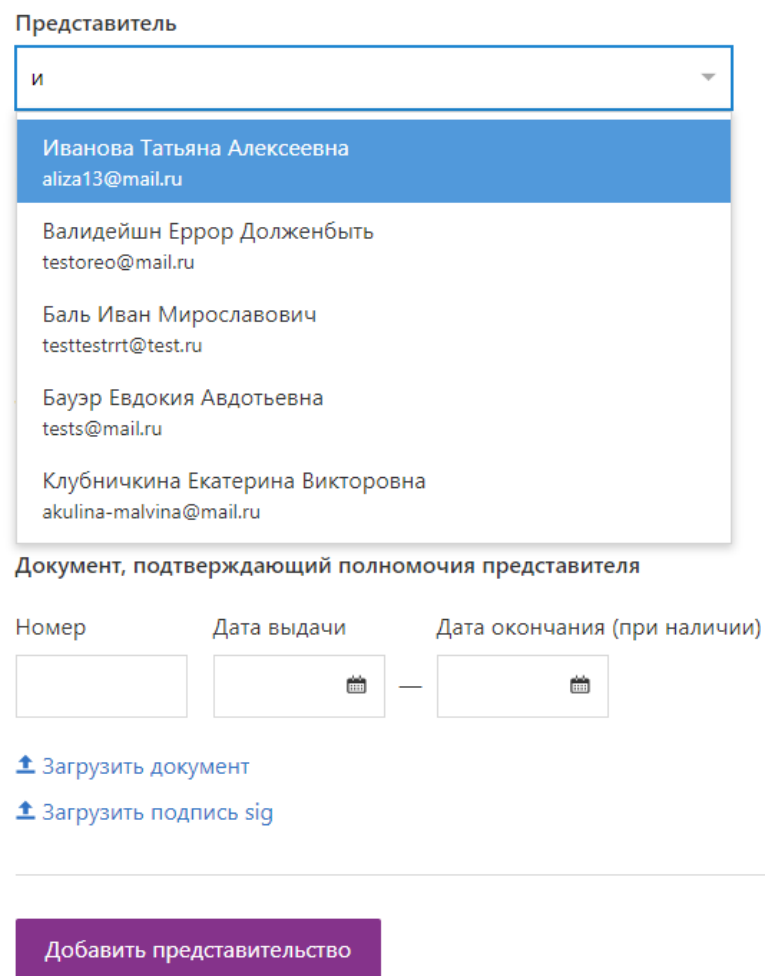

4. Выберите тип представительства: законный представитель, опекун, попечитель или доверенное лицо.

5. Введите данные документа, подтверждающего полномочия, и прикрепите документ с помощью ссылки «Загрузить документ».

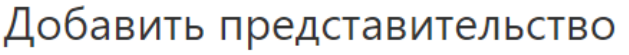

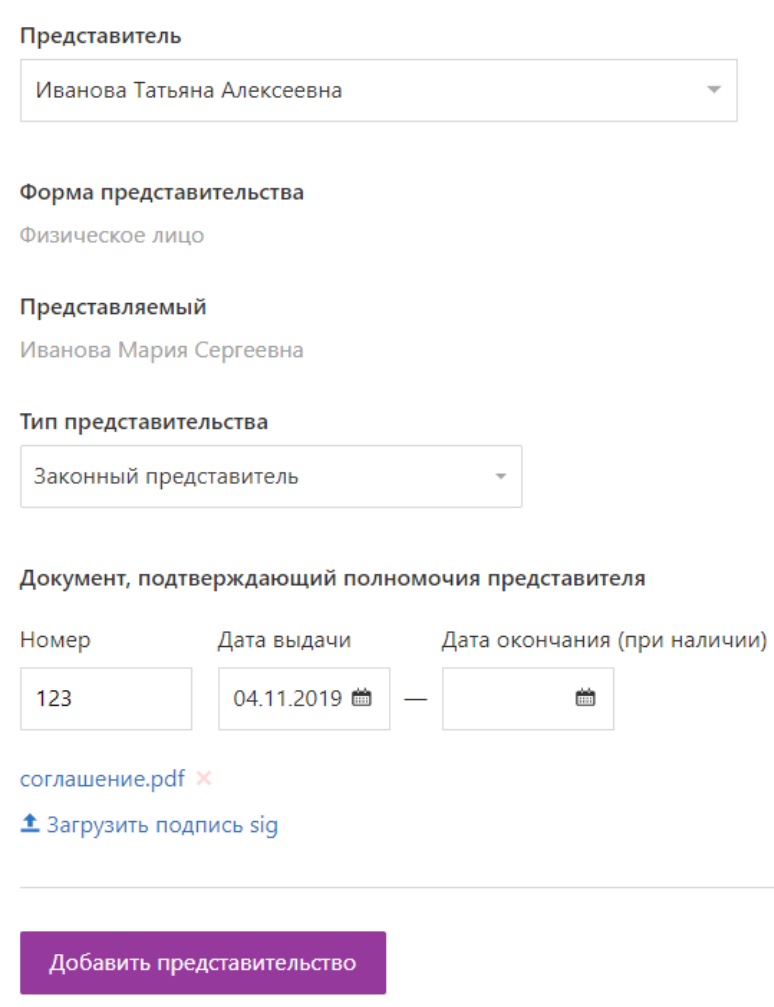

- 6. При необходимости добавьте файл с подписью. Файл можно добавить и позже. См. статью [Где взять файл с подписью](#page-25-0).
- 7. Нажмите «Добавить представительство», чтобы сохранить данные.

### [ВИДЕОИНСТРУКЦИЯ](https://youtu.be/PMUJ66iLkaE)

# <span id="page-25-0"></span>ГДЕ ВЗЯТЬ ФАЙЛ С ПОДПИСЬЮ

Если при создании представителя вы столкнулись с тем, что документ, подтверждающий полномочия представителя, должен быть подписан самим представителем или сертификатом, который выпущен в Реестро, вы можете воспользоваться данным способом и сохранить файл с подписью себе на компьютер.

Для сохранения файла с подписью [сертификат уже должен быть выпущен](#page-30-0).

Файл с подписью необходимо прикрепить в данных **[юридического](#page-10-0) или [физического](#page-5-1)** лица для оформления сделки.

### Отправьте заявку на подписание

Отправить заявку на подписание может любое лицо, а подписать только лицо, на которое выпущен сертификат.

Чтобы отправить заявку на подписание:

1. Выберите на главной странице «Подписания» и нажмите на кнопку «Создать подписание».

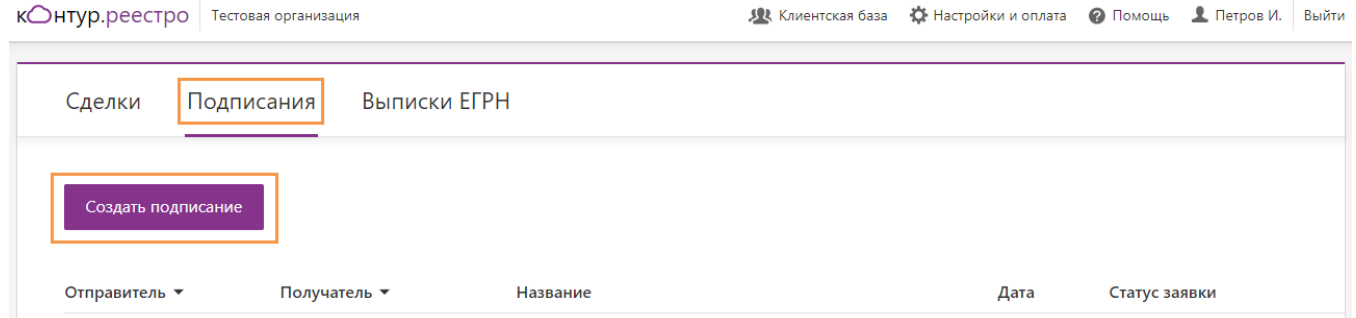

2. Укажите название подписания и с помощью ссылки «Добавить» прикрепите документы, которые будут подписываться. Нажмите «Продолжить».

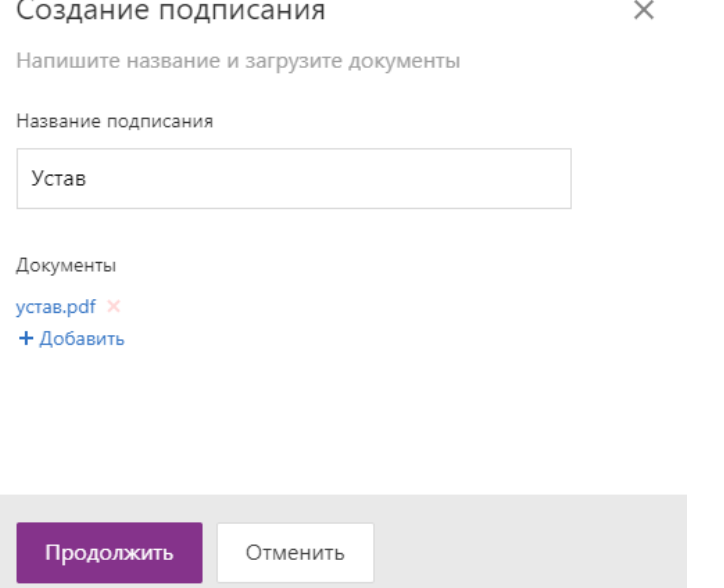

3. Начните вводить первые буквы ФИО или электронной почты, файл с подписью которого нужно получить, и сервис покажет список лиц. Выберите нужное.

- в разделе «Сотрудники организации» указываются только пользователи, зарегистрированные в Контур.Реестро.
- в разделе «Клиенты» указываются лица, заполненные в [клиентской базе](#page-5-1).
- Если выбрать «Сам подписывает документы в сервисе», то получателю подписания на почту придет уведомление, и он сможет перейти в сервис, посмотреть документы, которые он подписывает и перейти на этап подтверждения.

Если не выбрано, то все эти шаги будет делать тот, кто отправляет подписание. Сам пользователь получит только уведомление в приложение myDSS.

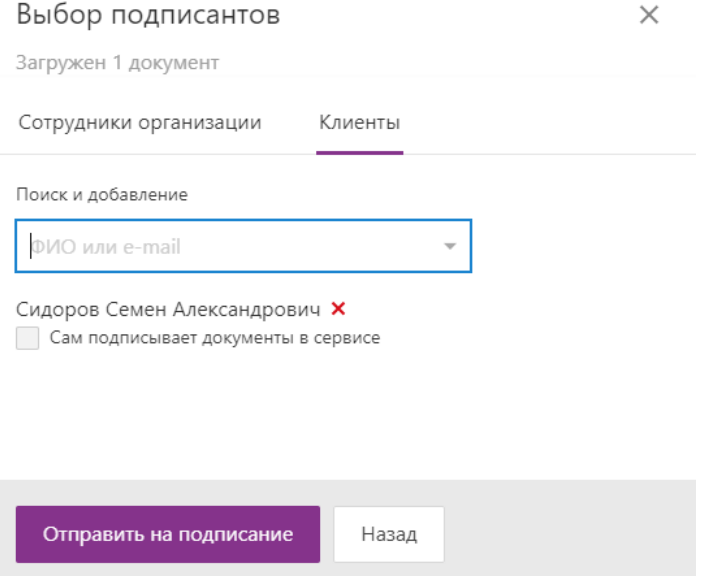

4. Нажмите «Отправить на подписание».

### Подпишите документы

Когда вам будет направлена заявка на подпись документов, то вам придет письмо с уведомлением. Из письма можно перейти сразу в отправленную заявку или в разделе «Подписания» найдите и откройте заявку.

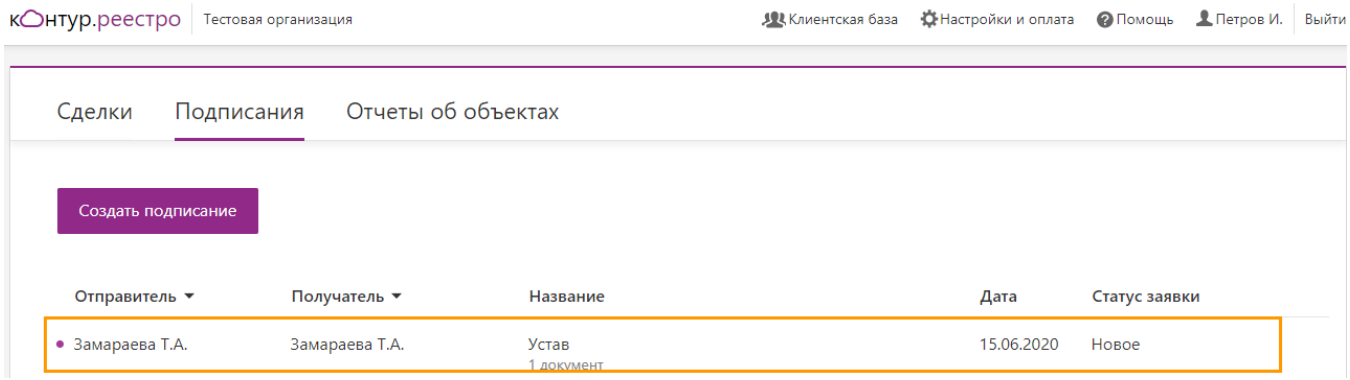

Чтобы подписать документы:

- 1. Проверьте документы, которые собираетесь подписывать.
- 2. Нажмите на ссылку «Выбрать сертификат».

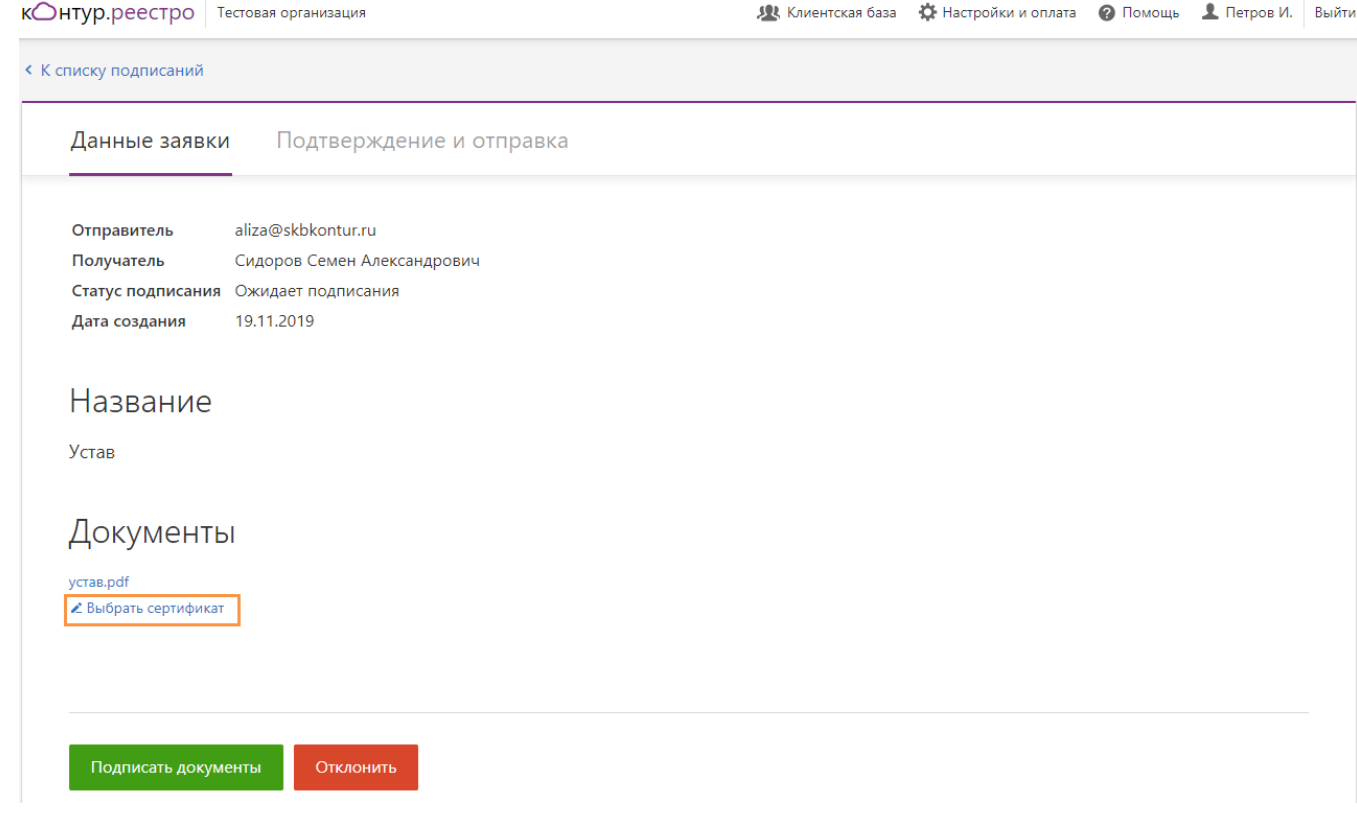

3. Выберите сертификат для подписи и нажмите «Выбрать».

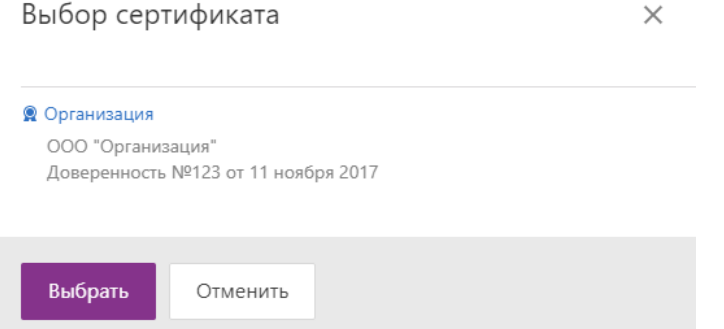

- 4. Нажмите «Подписать документы».
- 5. Откройте на телефоне или планшете приложение MyDSS.

6. Подтвердите подписание документов.

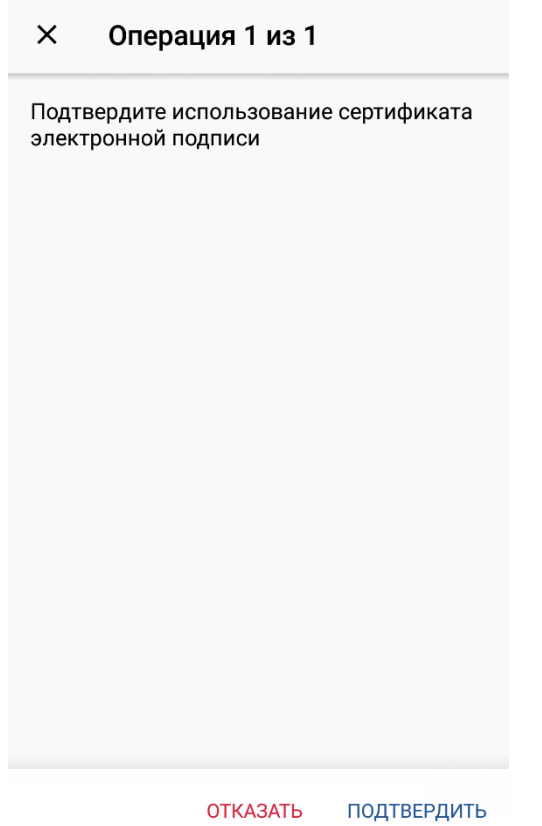

7. Вернитесь в Контур.Реестро и нажмите «Отправить документы».

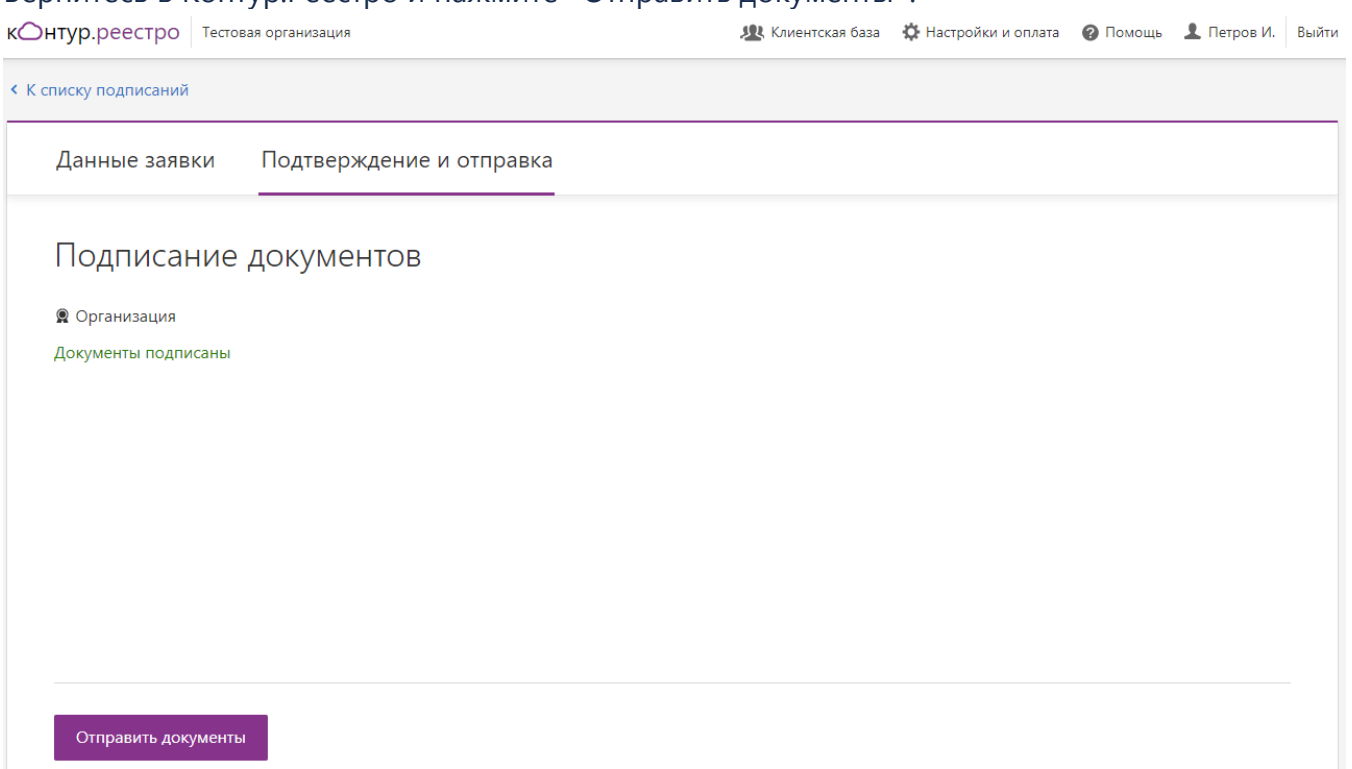

### Скачайте файл с подписью

Чтобы сохранить себе на компьютер файл с подписью:

- 1. В разделе «Подписания» найдите и откройте заявку со статусом «Подписано».
- 2. Нажмите на ссылку «Скачать sig» и сохраните файл с подписью себе на компьютер.

12 Клиентская база **13** Настройки и оплата **12** Помощь **1** Петров И. Выйти КОнтур.реестро Тестовая организация **< К списку подписаний** Данные заявки Подтверждение и отправка Отправитель aliza@skbkontur.ru Получатель Сидоров Семен Александрович Статус подписания Ожидает подписания Дата создания 19.11.2019 Название Устав Документы ycras.pdf  $\left| \pm \right|$  Скачать sig Теперь файл с подписью прикрепите в [данные представительства физического или](#page-5-1)  [юридического лица](#page-5-1).

# <span id="page-30-0"></span>Выпуск сертификата для участников сделки

### Отправьте запрос на выпуск сертификата

Чтобы отправить запрос на выпуск сертификата:

- 1. Откройте физическое лицо.
- 2. Выберите раздел «Сертификаты» и нажмите на кнопку «Выпустить сертификат».

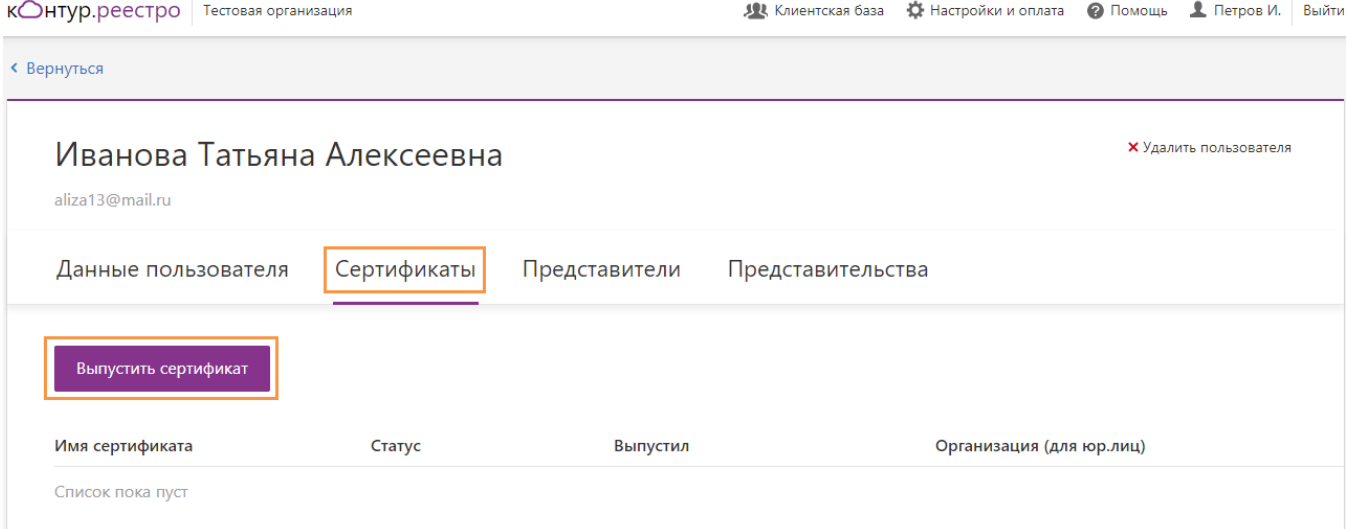

- 3. Введите название сертификата и выберите тип сертификата:
- «для физического лица». При запросе сертификата на физическое лицо.

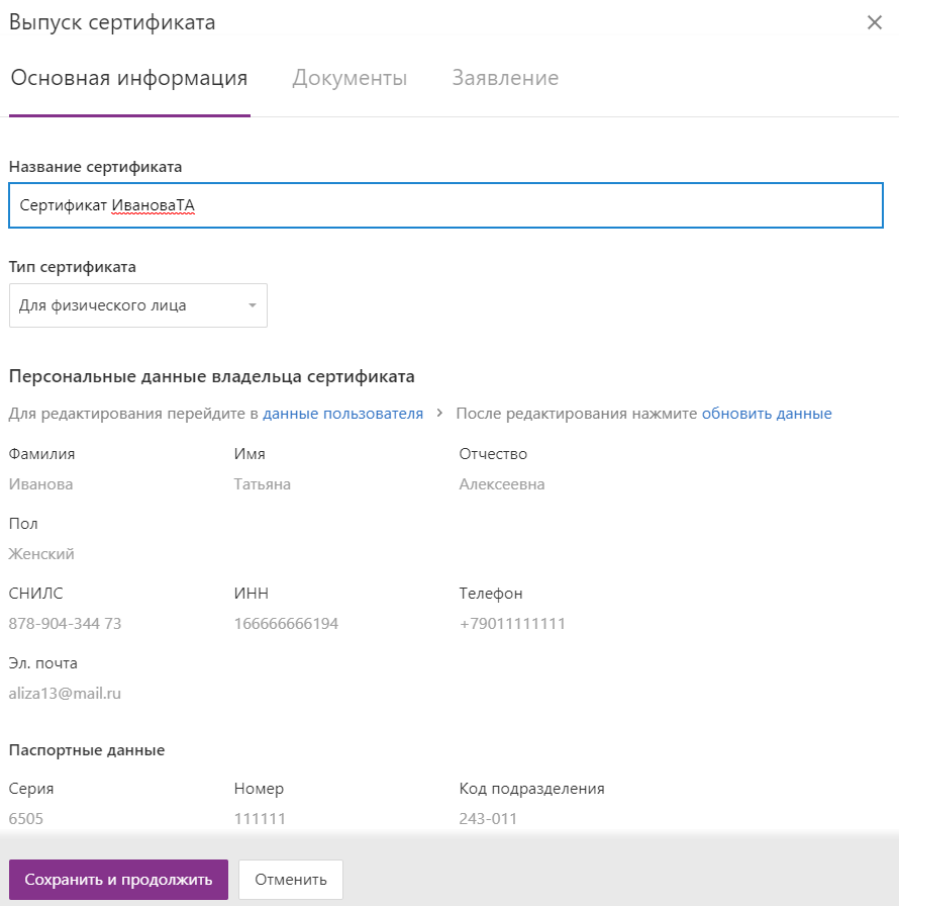

• «для юридического лица» при запросе сертификата на юридическое лицо. В поле «Данные организации» начните вводить первые буквы названия организации, в которых являетесь представителем, и сервис покажет список возможных организаций.

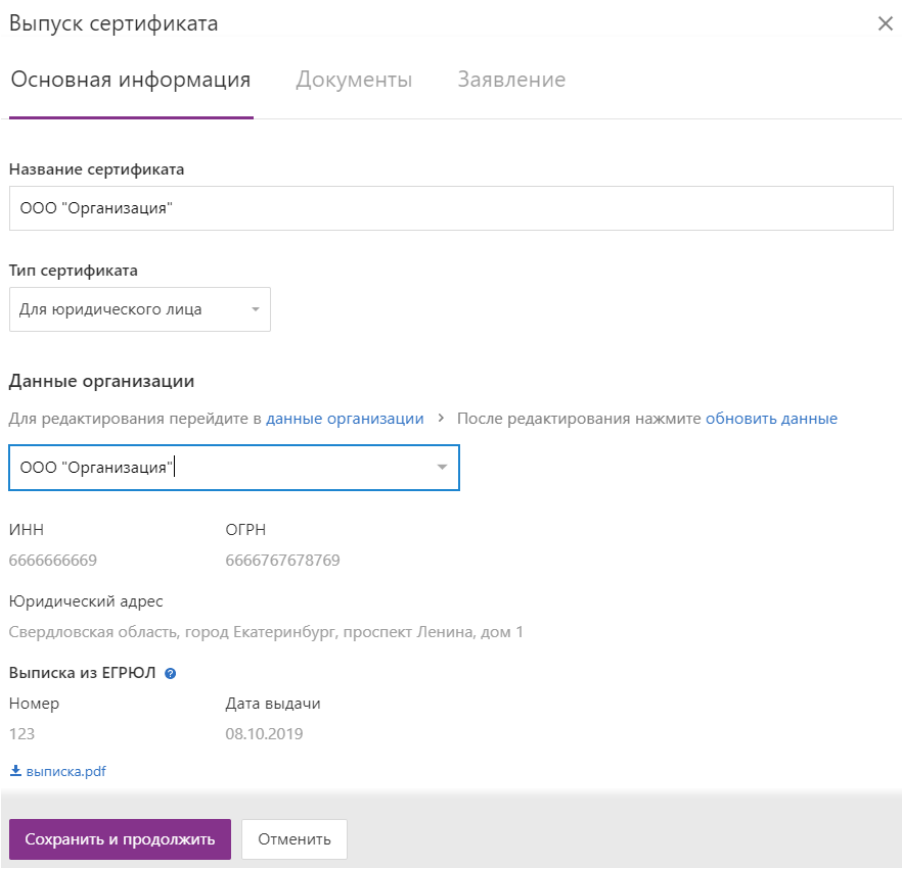

- 4. Проверьте данные и нажмите «Сохранить и продолжить». Если данные не верны, нажмите на ссылку «данные пользователя» (для физического лица) или «данные представителя» (для юридического лица) и внесите исправления.
- 5. В разделе «Документы» нажмите на ссылку:
- a. «Загрузить паспорт» и выберите цветной скан или фото паспорта.
- b. «Загрузить СНИЛС» и выберите цветной скан или фото СНИЛС.

c. «Загрузить ИНН» (ссылка появляется только при запросе сертификата на физическое лицо) и выберите цветной скан или фото ИНН. Если у вас нет свидетельства ИНН, нажмите на ссылку «У меня нет свидетельства ИНН» и сделать скриншот свидетельства с сайта налоговой [службы](https://service.nalog.ru/inn.do).

Если вы прикладывает копию, скриншот паспорта, СНИЛС или ИНН, то сначала распечатайте документ на принтере и заверьте его бумажную версию. Заверительная надпись должна содержать:

- надпись «Копия верна»;
- должность заверяющего
;
- подпись заверяющего с расшифровкой (ФИО);
- дату заверения;
- печать юридического лица.

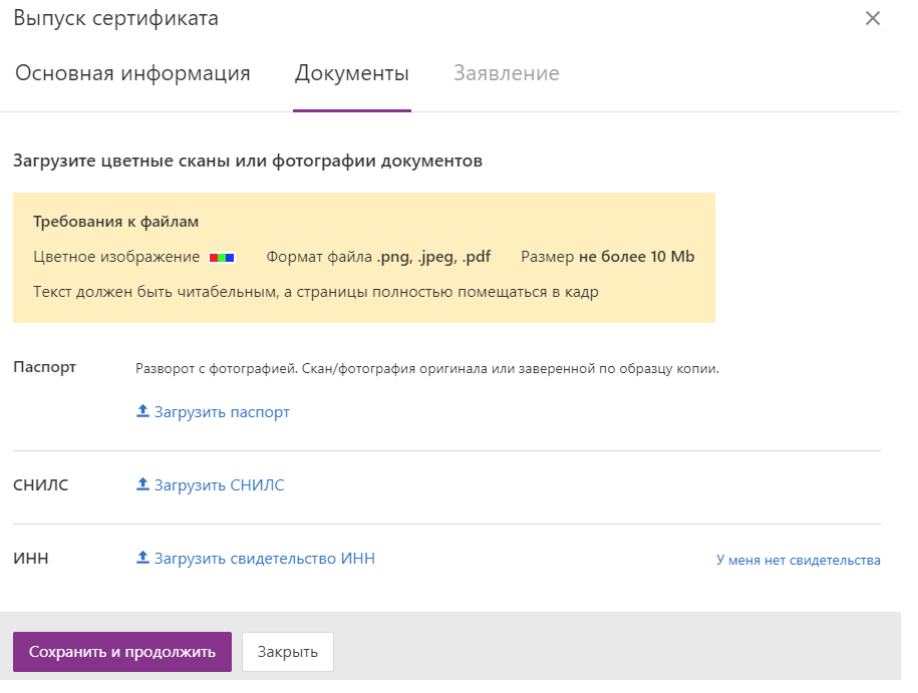

- 6. Нажмите «Сохранить и продолжить».
- 7. В разделе «Заявление» нажмите на ссылку «Скачать заявление».

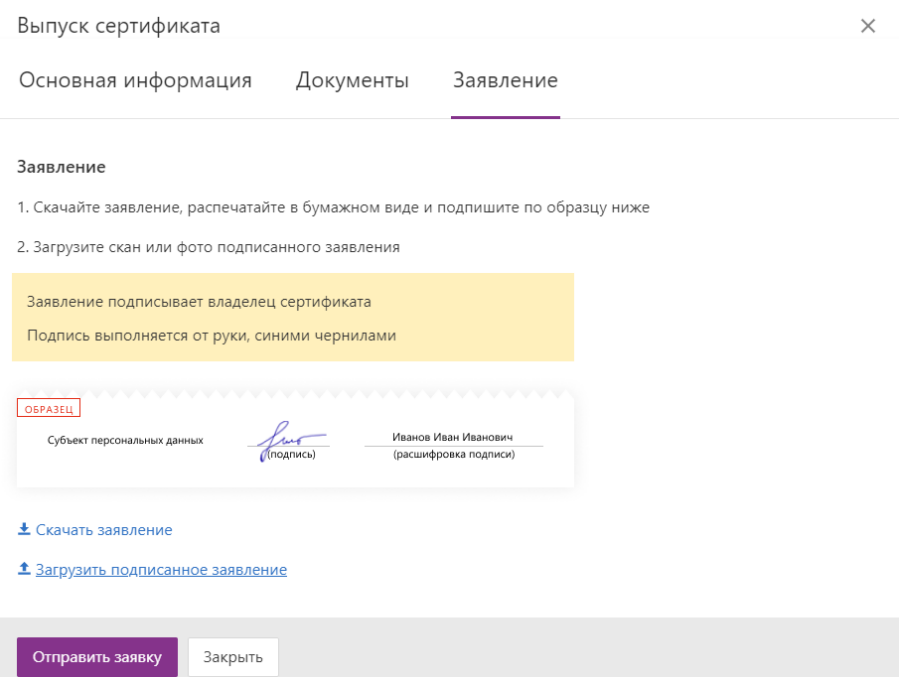

- 8. Сохраните к себе на компьютер, распечатайте на принтере и подпишите распечатанное заявление ручкой с синими чернилами.
- 9. Отсканируйте или сфотографируйте подписанное заявление и прикрепите с помощью ссылки «Загрузить подписанное заявление.»
- 10. Нажмите «Отправить заявку». Запрос на выпуск сертификата отправлен.

При запросе происходит проверка:

- Паспортных данных и данных СНИЛС в органах государственной власти. Такая проверка занимает не более 10 минут.
- Оператором удостоверяющего центра. Такая проверка может занимать до суток с момента отправки сертификата на выпуск.

Вид проверки для формы определяется условиями подключения к сервису Реестро.

Актуальный статус сертификата отображается в списке сертификатов пользователя. Если проверка завершится не успешно, в описании формы будет содержаться список ошибок.

Исправьте ошибки, заново подпишите и прикрепите заявление и отправьте заявку.

### Установите сертификат

#### Чтобы установить сертификат:

Перед установкой сертификата скачайте на телефон или планшет приложение myDSS. Сделать это можно в Apple Store или Google Play.

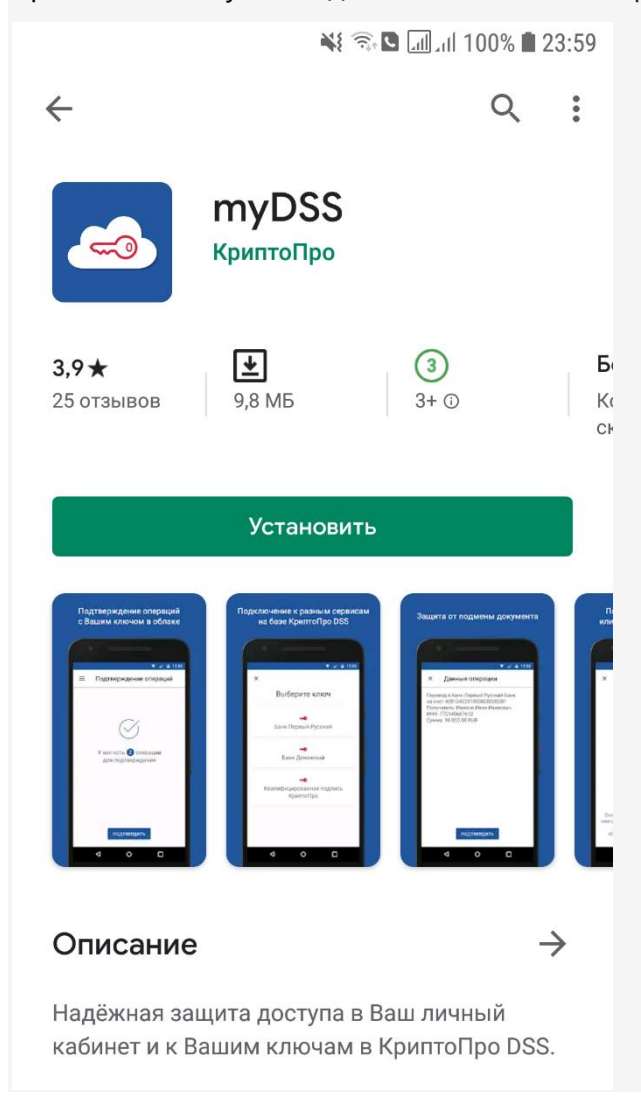

### 1. В Контур.Реестро в разделе «Сертификаты» нажмите на ссылку «Продолжить выпуск

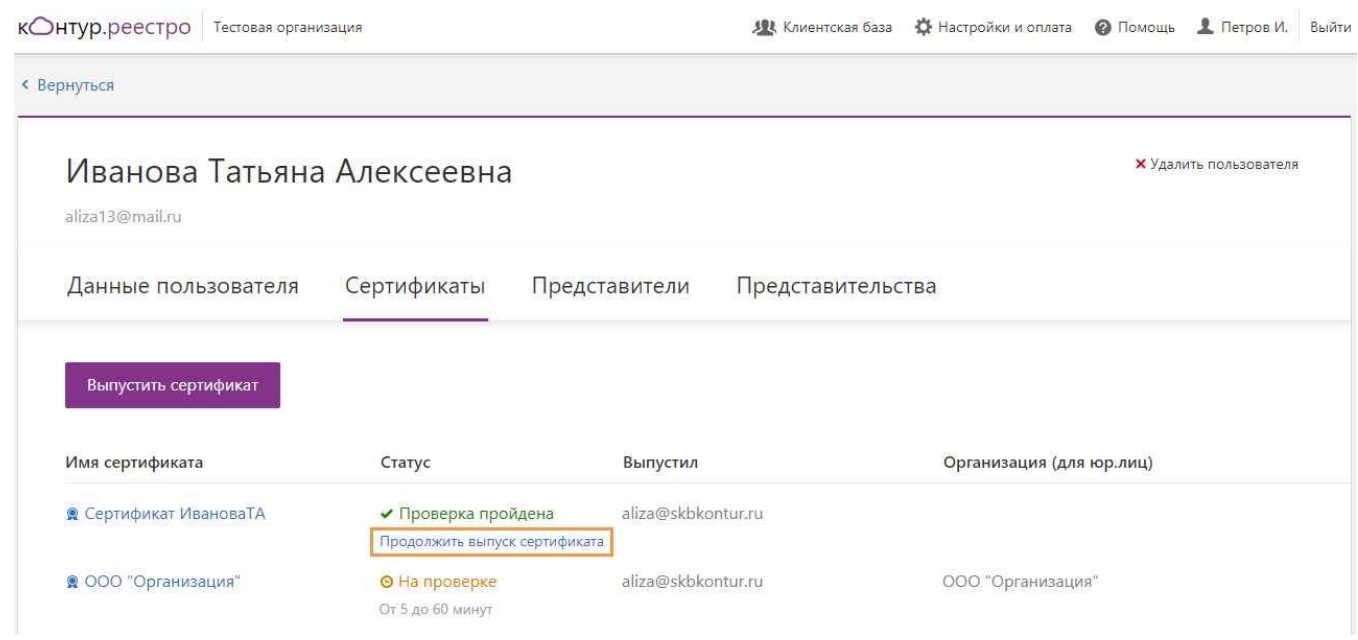

2. Введите номер телефона владельца сертификата, который указан в заявке на сертификат, и нажмите «Получить код».<br>к⊙нтур.удостоверяющий центр • Помощь

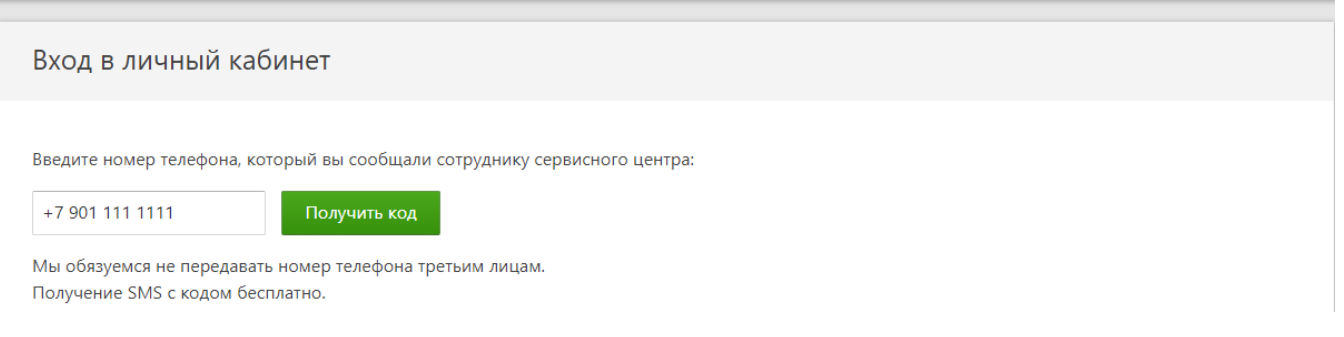

3. Введите код, полученный в смс, и нажмите «Войти».<br>к∩нтур.удостоверяющий центр

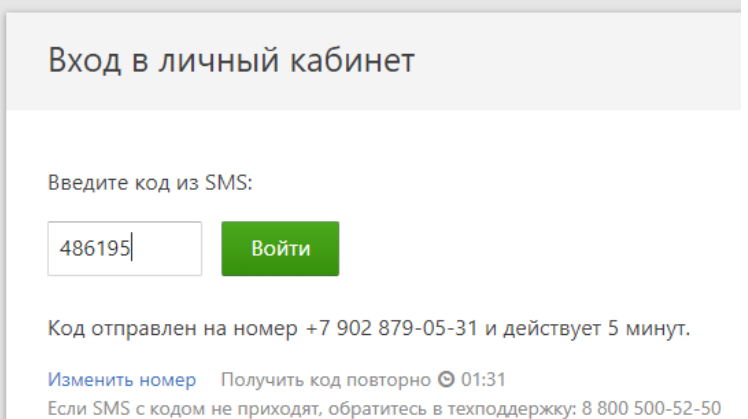

#### 4. Для выпуска и установки сертификата DSS:

### a. Подтвердите данные для выпуска сертификата, установив флажок, и нажмите «Продолжить».

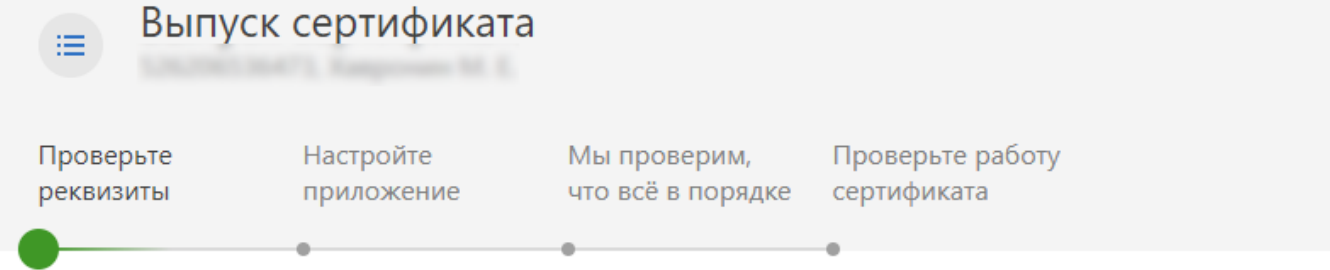

#### Проверьте реквизиты сертификата

Сертификат будет привязан к телефону +7 901 111 11 11 2

Если данные указаны неверно, отредактируйте заявку и повторно отправьте на проверку.

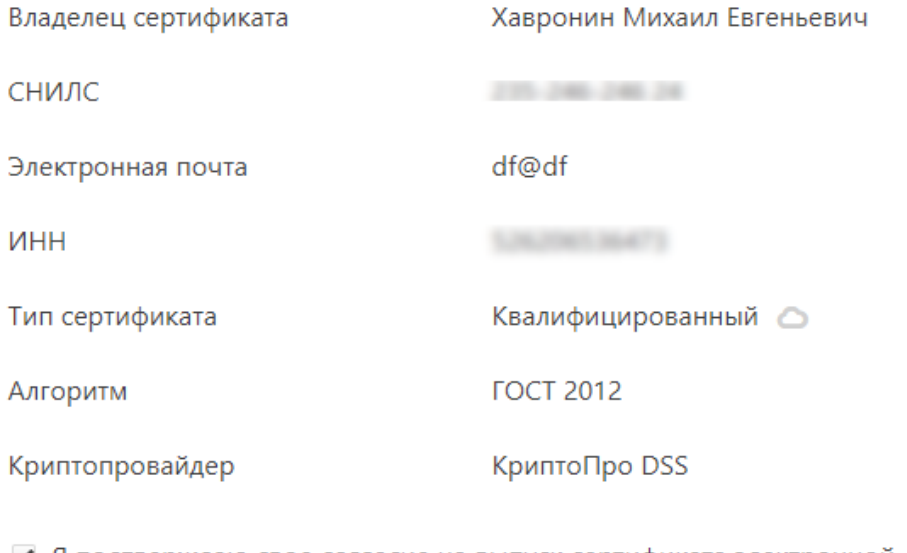

● Я подтверждаю свое согласие на выпуск сертификата электронной подписи с указанными данными

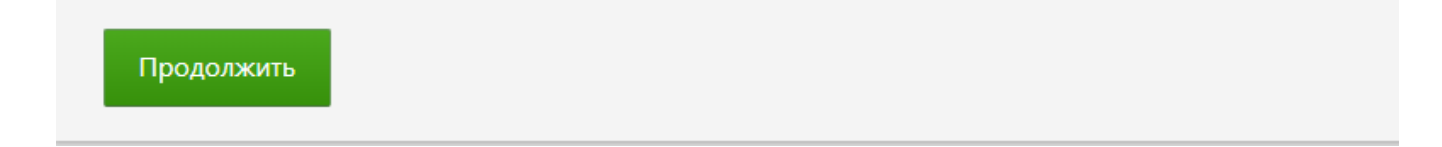

b. Если приложение myDSS еще не установлено, то нажмите на кнопку «Отправить СМС со ссылкой на приложение». На указанный номер телефона придет СМС, установить

#### приложение по ссылке.

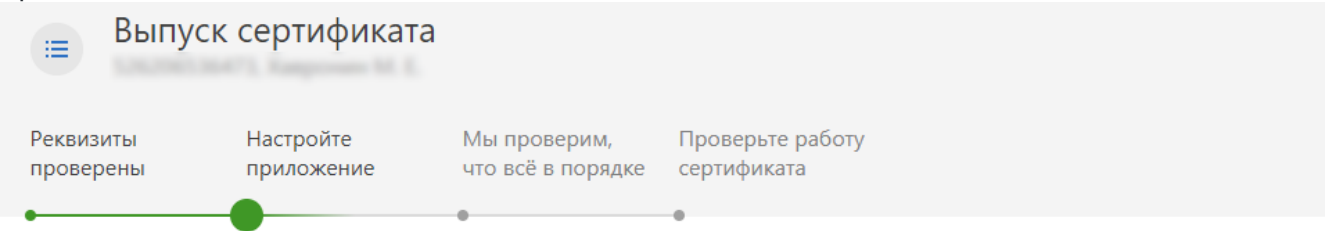

#### Установите и настройте приложение myDSS

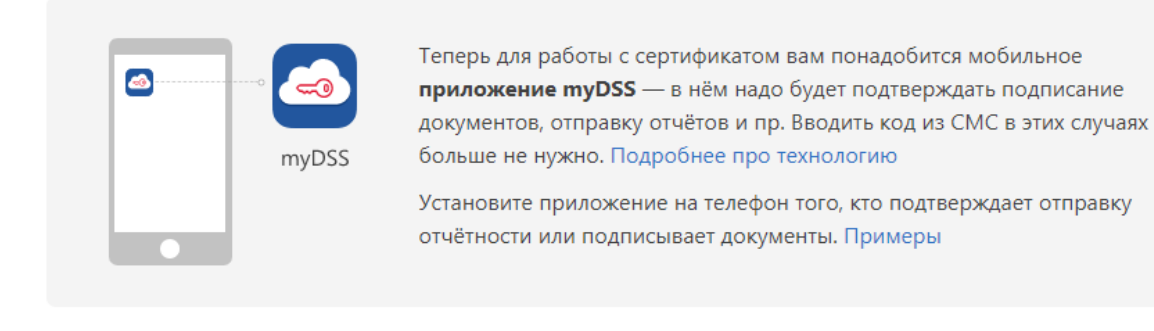

#### 1 Скачайте приложение MyDSS на телефон

Далее

Назад

 $\alpha$ 

Отправьте себе на телефон СМС со ссылкой на приложение или самостоятельно скачайте его в App Store / Google Play.

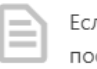

ли нужна помощь смотрите инструкцию

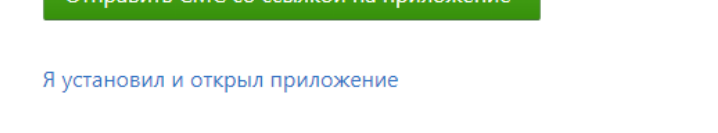

c. Если приложение myDSS уже установлено, нажмите на ссылку «Я установил и открыл приложение», чтобы просмотреть QR-код для установки сертификата.

d. Откройте на телефоне или планшете приложение myDSS.

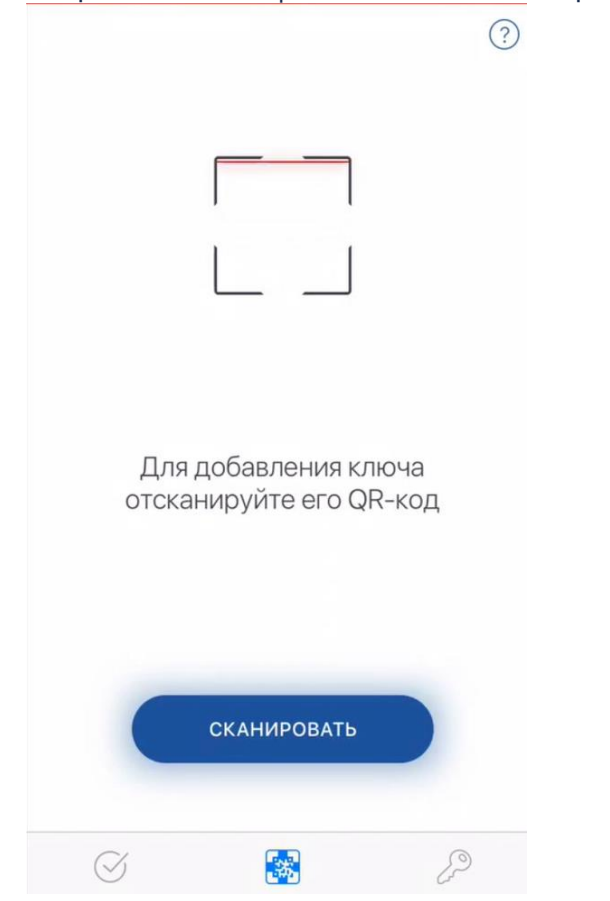

e. В приложении myDSS нажмите на кнопку «Сканировать», чтобы отсканировать QRкод. Наведите камеру на экран с QR-кодом в личном кабинете.

Если приложение запросит разрешение на использование камеры, ответьте утвердительно.

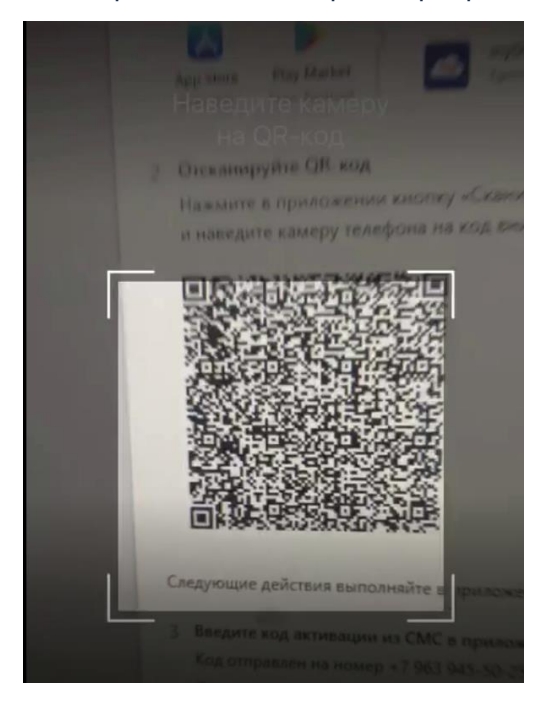

f. Введите смс-код подтверждения, который придет на телефон, и нажмите «Продолжить».

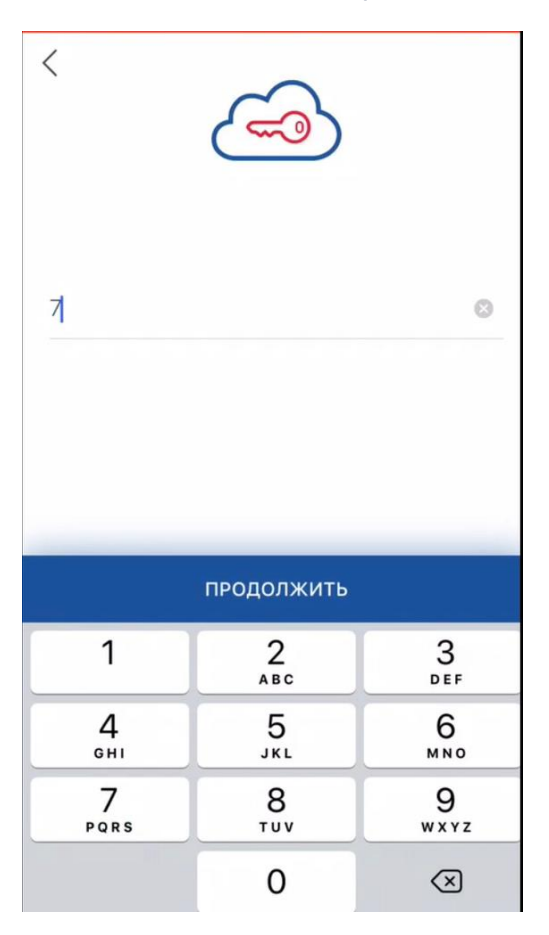

g. Введите название ключа и нажмите «Продолжить».

Если будет настроено несколько ключей, название поможет различать, каким из них подтверждать операции. Название будете видеть только вы.

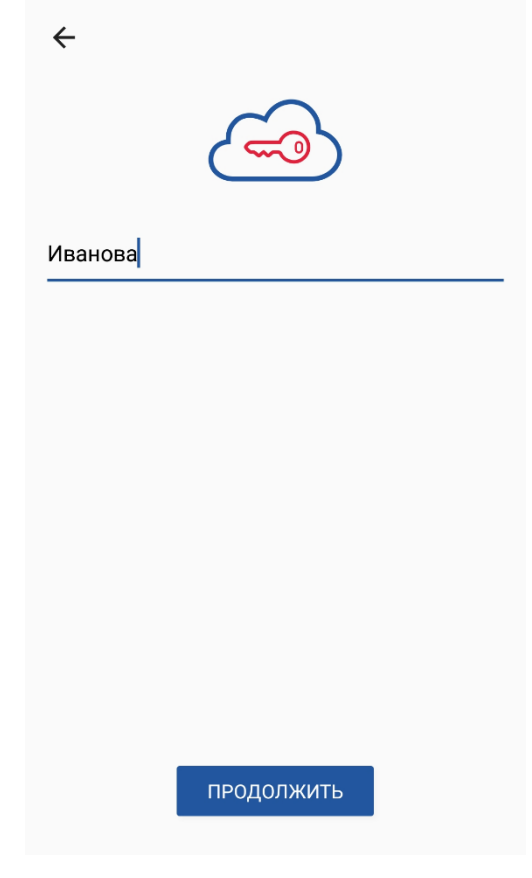

h. Выберите способ доступа к сертификату: как будете подтверждать подписание документов и другие операции. Рекомендуется не оставлять ключ без пароля — это небезопасно.

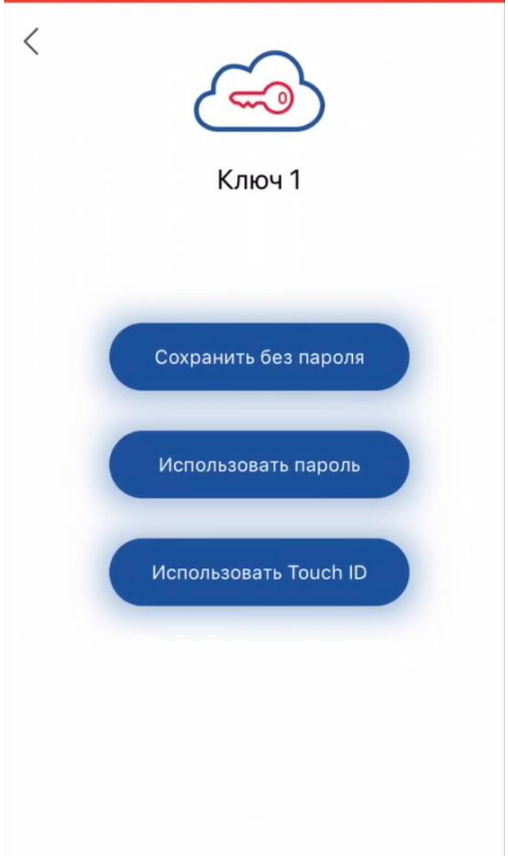

i. Ключ сохранен, нажмите «Закрыть».

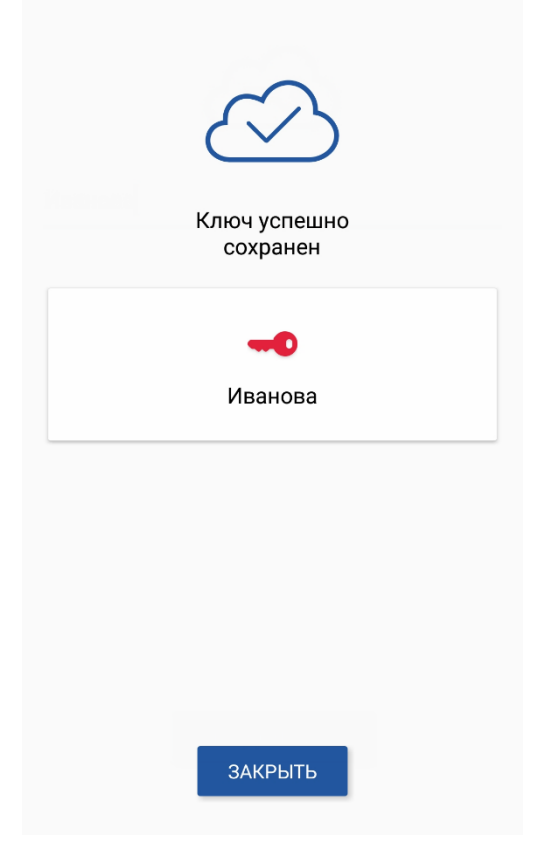

#### j. В окне «Выпуск сертификата» нажмите «Далее».

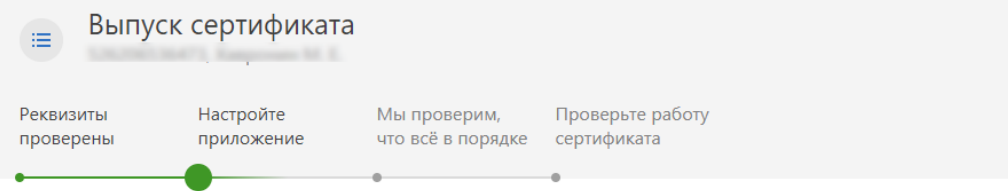

#### Установите и настройте приложение myDSS

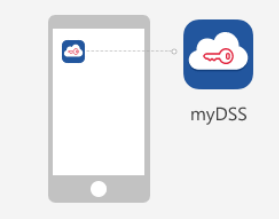

Теперь для работы с сертификатом вам понадобится мобильное приложение myDSS - в нём надо будет подтверждать подписание .<br>документов, отправку отчётов и пр. Вводить код из СМС в этих случаях больше не нужно. Подробнее про технологию

Установите приложение на телефон того, кто подтверждает отправку отчётности или подписывает документы. Примеры

> Если нужна помощь посмотрите инструкцию

#### 1 Скачайте приложение MyDSS на телефон

Отправьте себе на телефон СМС со ссылкой на приложение или самостоятельно скачайте его в App Store / Google Play.

Отправить СМС со ссылкой на приложение

#### 2 Отсканируйте QR-код с помощью приложения MyDSS

Откройте приложение. В нем нажмите кнопку «Сканировать» и наведите телефон на код внизу

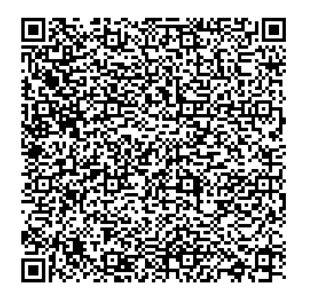

Следующие действия выполняйте в приложении на телефоне:

#### 3 Введите код активации из СМС в приложении

Код отправлен на номер +7 902 879-05-31

Получить код повторно ⊙ 01:37

#### 4 Придумайте название ключа

Если у вас будет несколько ключей, название поможет различать, каким из них подтверждать операции. Название будете видеть только вы.

#### 5 Выберите способ подтверждения

Выберите, как будете подтверждать подписание документов и другие операции. Не советуем оставлять ключ без пароля - это небезопасно.

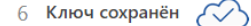

Нажмите кнопку «Далее»

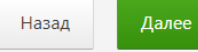

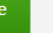

k. После того как сертификат будет установлен в приложении myDSS, владельцу сертификата придет смс-код на телефон. Введите смс-код в личном кабинете и нажмите «Продолжить». Данный смс-код подтверждает выпуск сертификата. Скачайте и подпишите расписку о выпуске сертификата. Ее можно скачать в сервисе по ссылке «в расписке».

Подписанную расписку [передайте в удостоверяющий центр](https://support.kontur.ru/pages/viewpage.action?pageId=43057691).

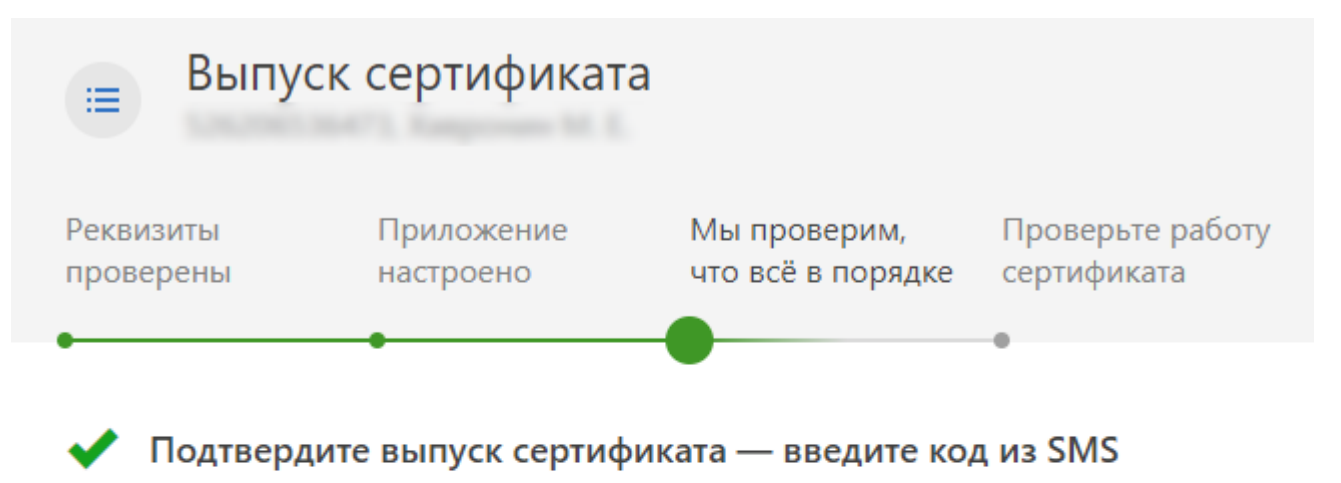

Подтвердите, что получили сертификат с указанными в расписке данными.

341638 Подтвердить

Код отправлен на +7 901 111-11-11 и действует 5 минут.

Получить код повторно ◎ 01:27 Если SMS не приходит, напишите в техподдержку.

### Проверьте работу сертификата

#### Проверьте работу сертификата, чтобы убедиться в правильности его установки:

#### 1. В окне выпуска сертификата нажмите «Отправить».

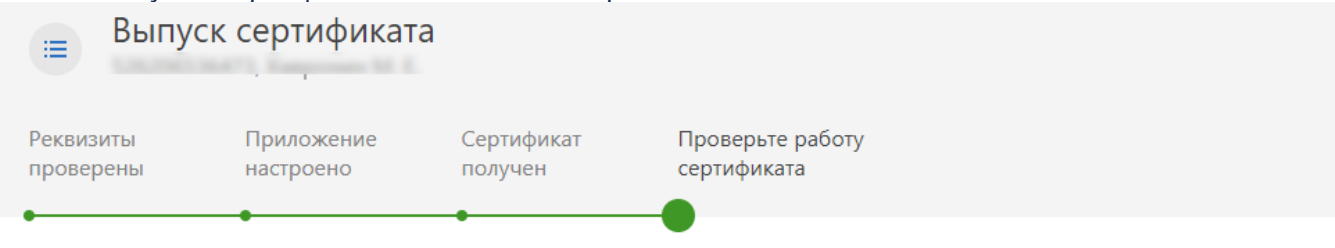

#### Проверьте работу сертификата

Убедитесь, что сертификат и приложение MyDSS настроены корректно.

1 Отправьте себе на телефон операцию для подтверждения Она будет доступна в приложении MyDSS в течение 15 минут.

Отправить

#### 2 Зайдите в приложение MyDSS

В приложении появится операция для подтверждения, нажмите «Подтвердить»

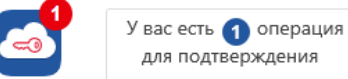

- 3 Введите пароль или воспользуйтесь TouchID Используйте пароль, который вы придумали при создании ключа
- 4 Подтвердите подписание

Если что-то не работает или нет приложения у

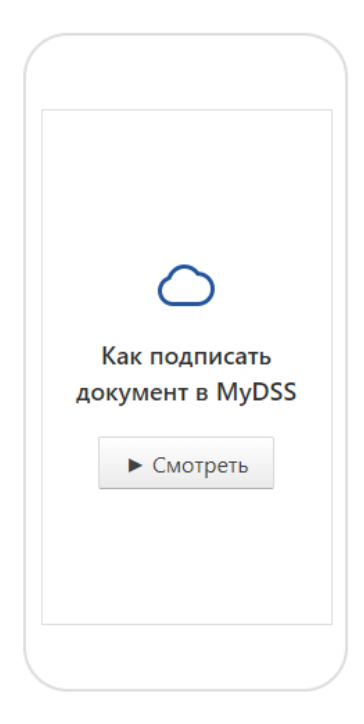

2. Откройте приложение myDSS и выберите «Подтвердить операции».

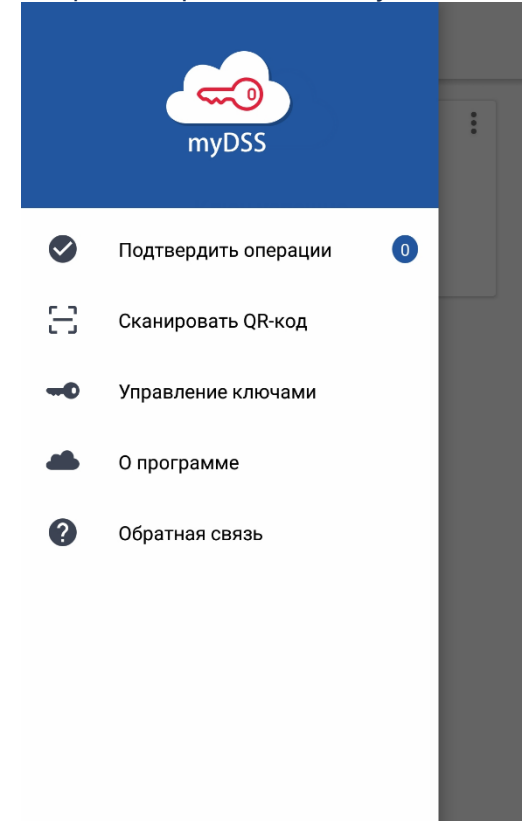

3. Если используете пароль или TouchHD, укажите пароль или подтвердите отпечаток.

### 4. Подтвердите подписание.

 $\times$ Операция 1 из 1

Подтвердите использование сертификата электронной подписи

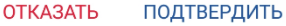

5. Нажмите «Продолжить».

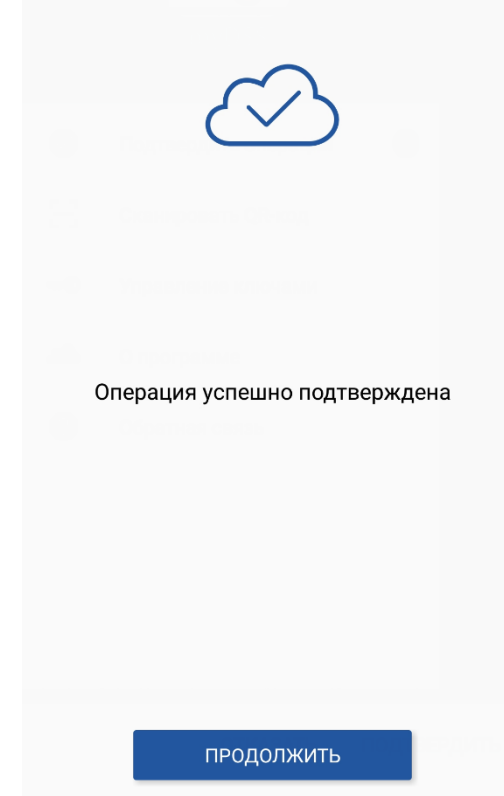

6. После этого можно вернуться в сервис и начать работать с сертификатом.

[ВИДЕОИНСТРУКЦИЯ](https://youtu.be/uCrOzAyzTKI) (Физ Лица)

[ВИДЕОИНСТРУКЦИЯ](https://youtu.be/f22PJxfhdlA) (Юр Лица)

# <span id="page-47-0"></span>Анкета сделки

Заполнение анкеты рассмотрено на примере типа сделки «Регистрация ДДУ», заполнение данных при другим типах сделки аналогично, с небольшими особенностями.

#### Для заполнения анкеты новой сделки:

1. Выберите тип сделки и нажмите «Создать».

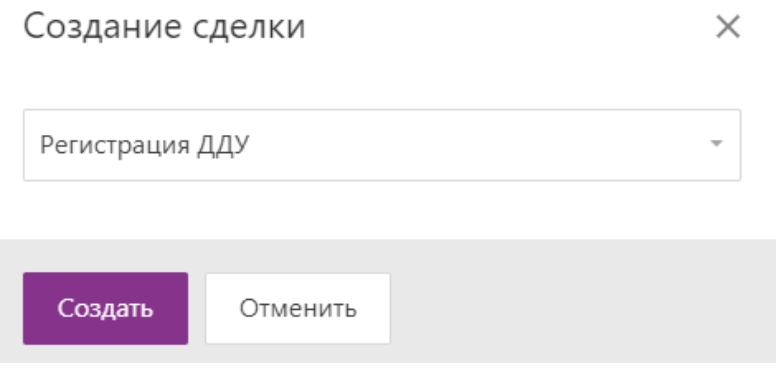

- 2. Выберите один из типов собственности после передачи объекта недвижимости:
- Долевая. Укажите количество покупателей объекта.

Сбор данных Заполнение анкеты Подписание заявлений

### Список вопросов

Тип собственности после передачи объекта недвижимости?

- Долевая собственность
- Совместная собственность
- **Единоличная собственность**

Количество покупателей объекта недвижимости:

Физических лиц

 $\overline{2}$ 

Юридических лиц

 $\mathbf{0}$ 

Регистрируется первый ДДУ по данному объекту долевого строительства

Продолжить

#### • Совместная.

Заполнение анкеты Сбор данных Подписание заявлений

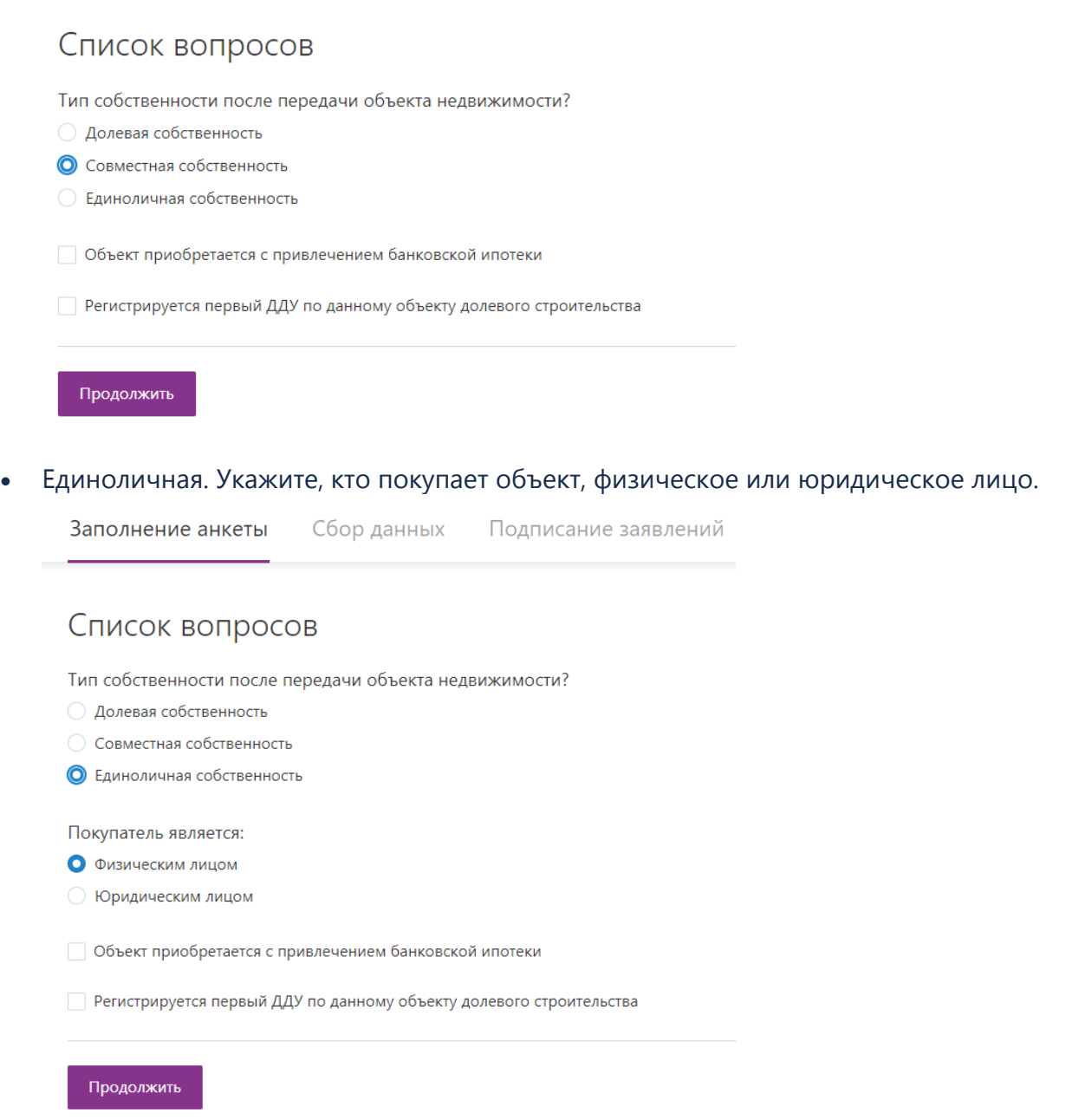

3. Если объект приобретается с привлечением банковской ипотеки, то установите соответствующий флажок.

4. Если регистрируется первый ДДУ по данному объекту долевого строительства, то установите соответствующий флажок.

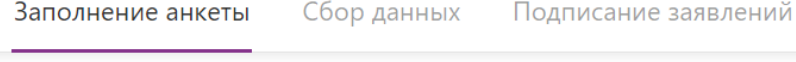

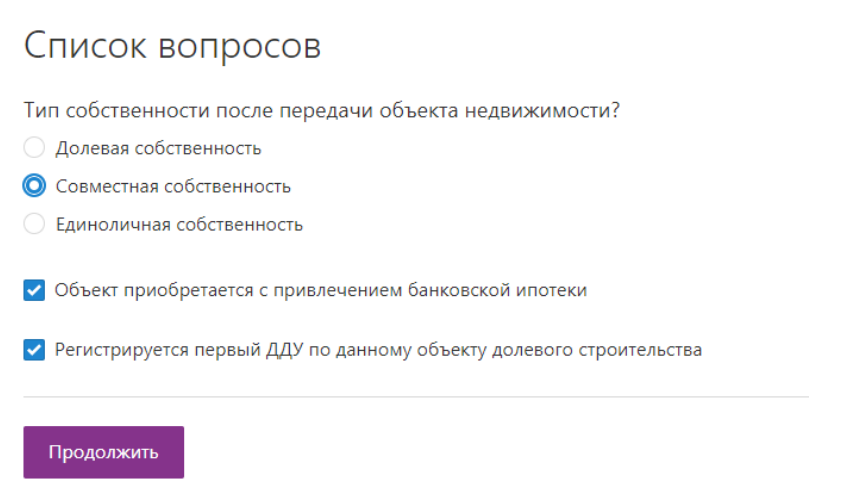

5. Нажмите «Продолжить».

# <span id="page-50-0"></span>Сбор данных

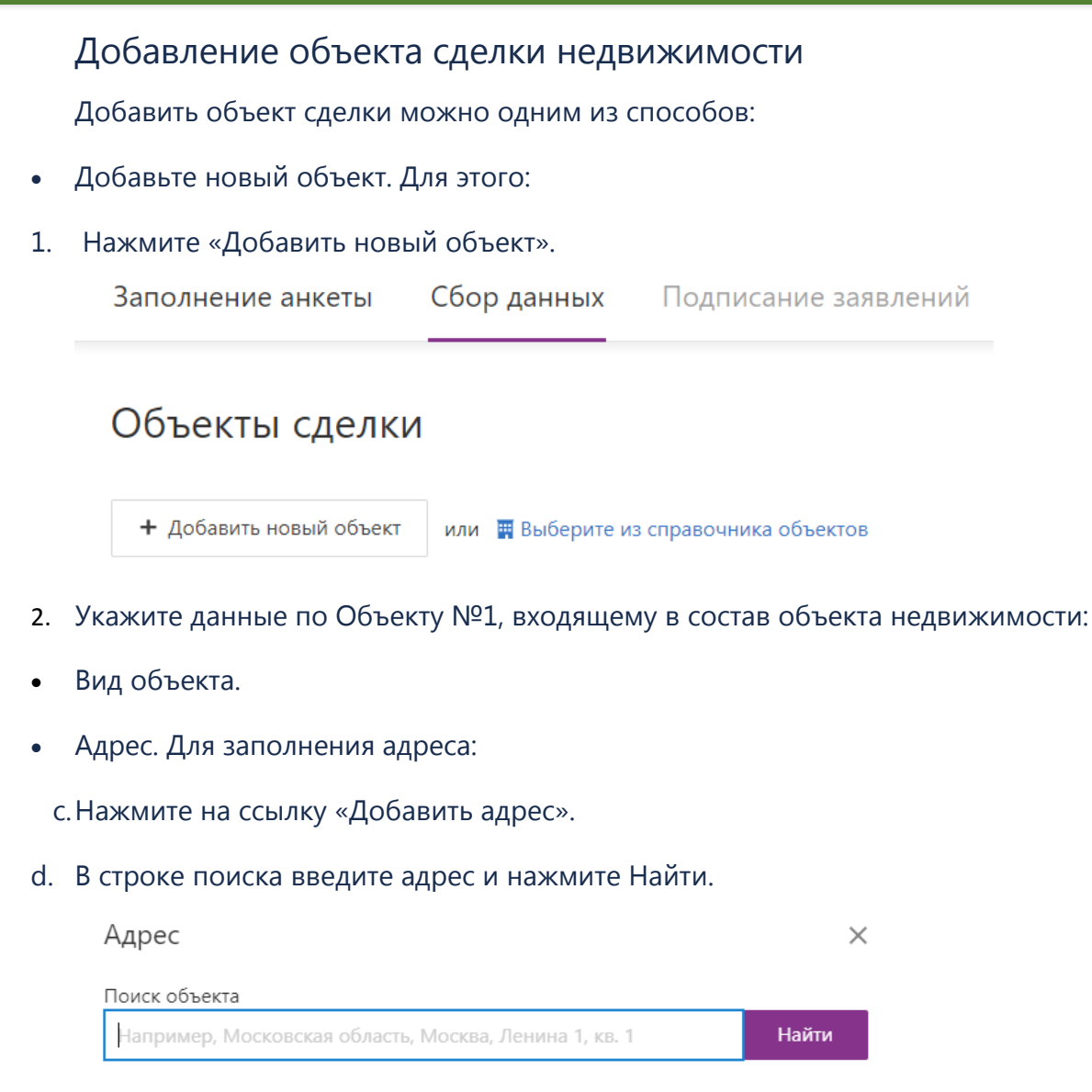

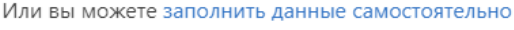

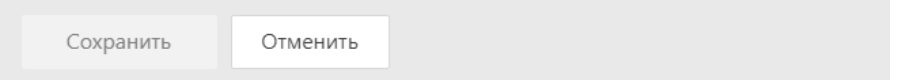

e. Проверьте данные и заполните недостающие. При вводе первых букв или цифр в поле сервис покажет список возможных значений.

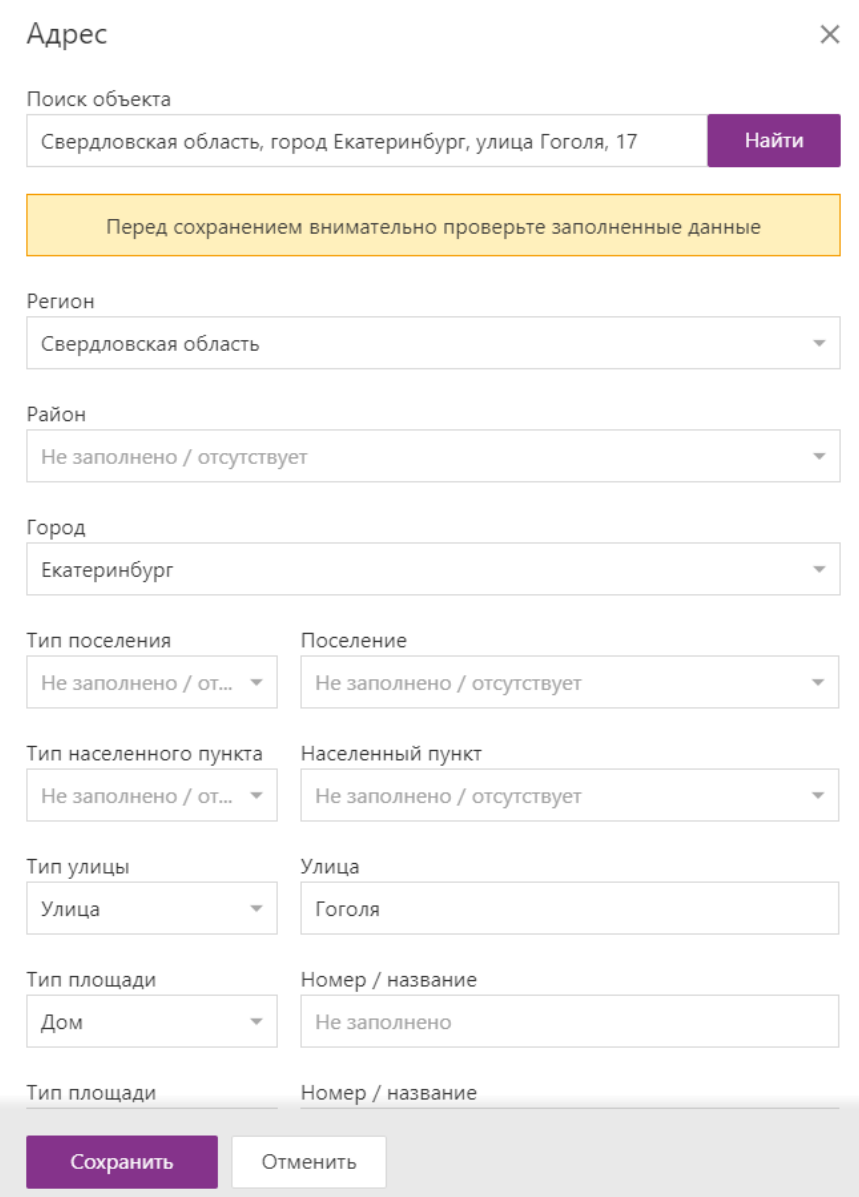

- f. Нажмите Сохранить.
- Кадастровый номер и площадь с помощью ссылки «Добавить площадь».
- Номер и дату регистрационной записи.
- Выберите из справочника объектов. Для этого:
- 1. Нажмите на ссылку «Выберите из справочника объектов».

#### 2. Выберите объект и нажмите «Сохранить».

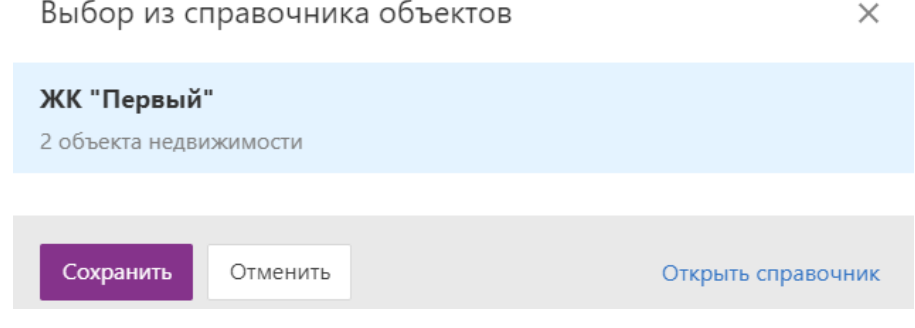

3. Объект добавлен. При необходимости удалите ненужные, нажав на **Х** рядом с объектом, или отредактируйте.

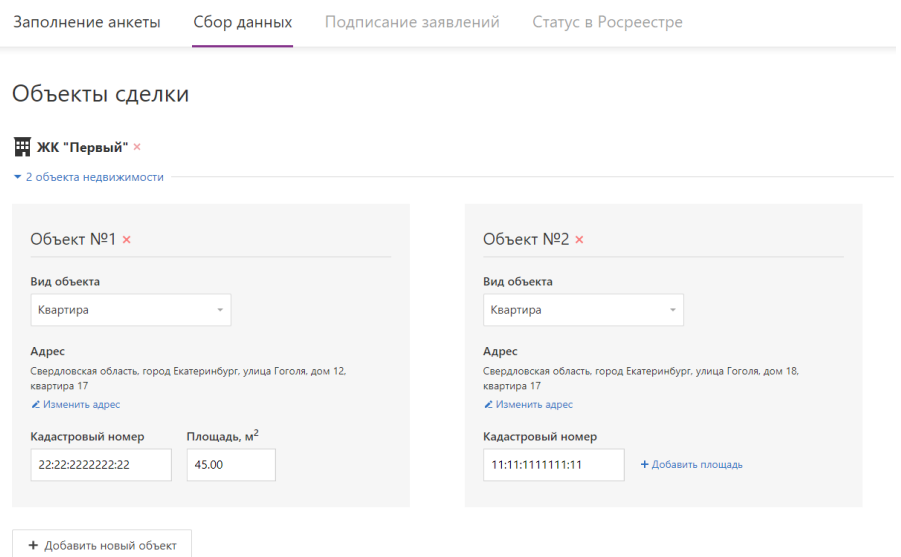

Если при регистрации сделки вносятся изменения в объект недвижимости в разделе «Сделки», то эти изменения не сохраняются в [справочнике объектов](https://support.kontur.ru/pages/viewpage.action?pageId=37032639) и не могут быть использованы в следующей сделке. Для внесения изменения в объект недвижимости, чтобы они могли быть использованы в следующих сделках, зайдите в справочник объектов и внесите изменения.

### Добавление участников сделки

Чтобы добавить участников сделки:

1. В разделе «Участники сделки» нажмите на ссылку «Добавить физическое лицо» («Добавить юридическое лицо»).

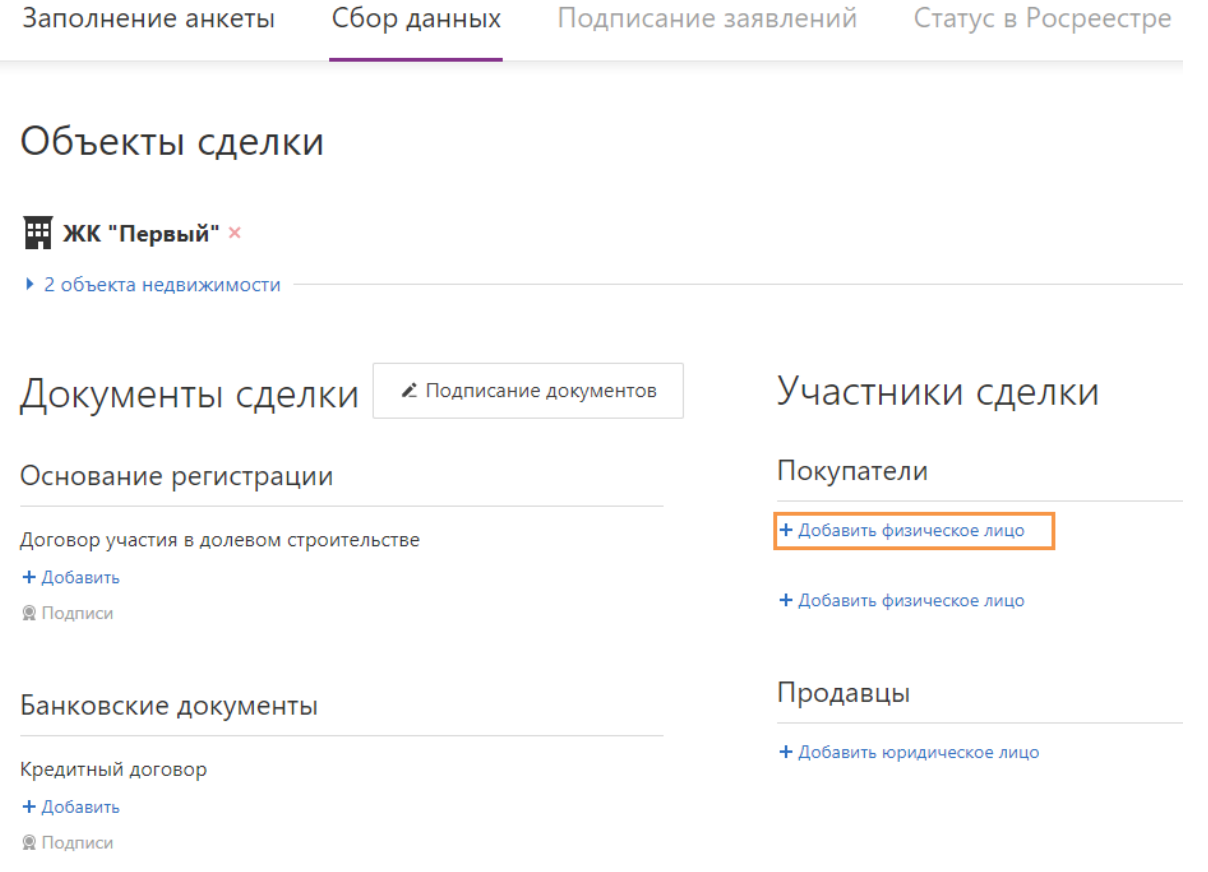

#### 2. Для физического лица:

a. В поле «Физическое лицо» начните вводить первые буквы ФИО и сервис покажет список возможных лиц. Выберите нужное.

Если физического лица нет, то нажмите на ссылку «Создать пользователя» и заполните его [данные](#page-5-1).

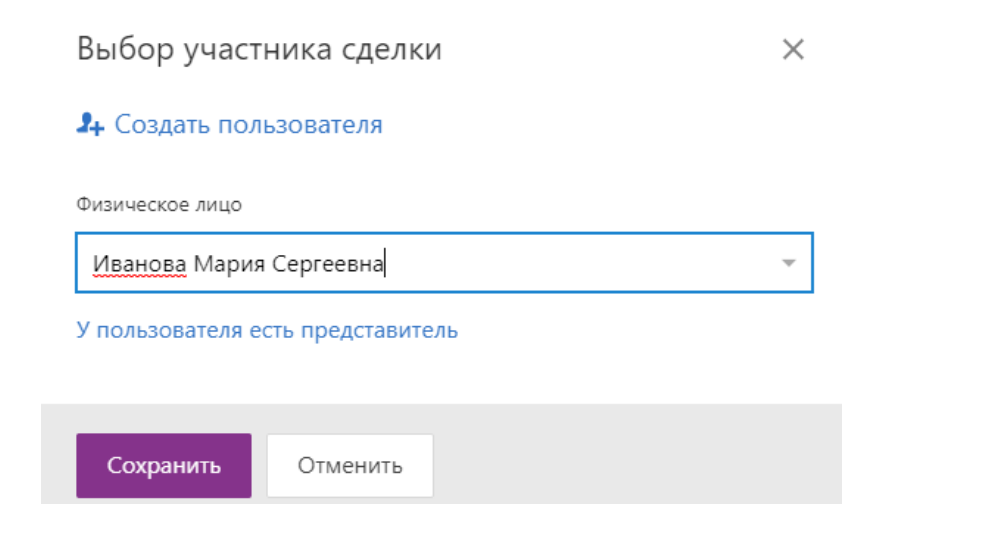

b. Если у физического лица есть представитель, нажмите на ссылку «Создать представителя». Если представителя нет в списке, то нажмите на ссылку «Создать представителя» и заполните [его данные](#page-5-1).

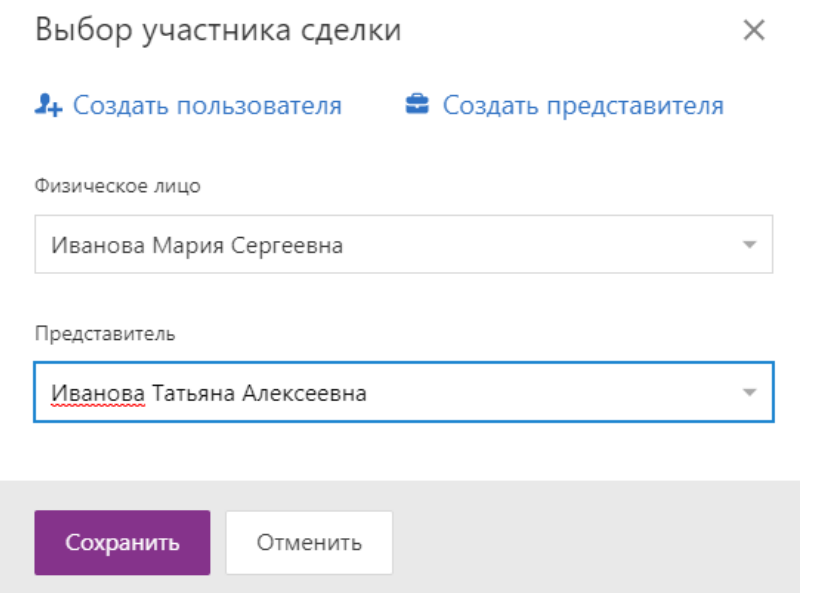

- c. Нажмите «Сохранить».
- 3. Для юридического лица:
- a. В поле «Юридическое лицо» начните вводить первые буквы организации и сервис покажет список возможных организаций. Выберите нужное. Если организации или представителя нет в списке, то нажмите на ссылку «Создать представителя» («Создать представителя») и [заполните данные](#page-10-0).
- b. В поле «Представитель» начните вводить первые буквы ФИО и сервис покажет список возможных лиц. Выберите нужное.

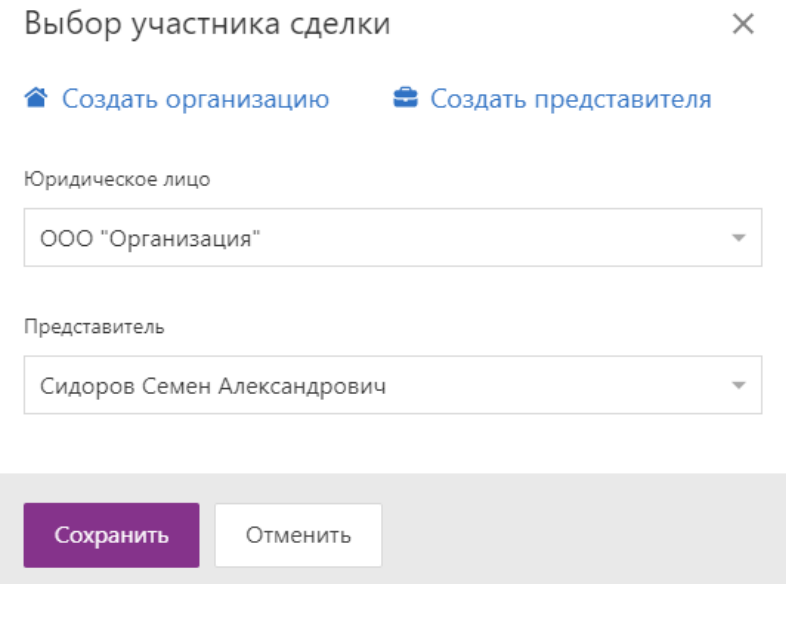

c. Нажмите «Сохранить».

#### 4. Добавьте всех участников сделки.

Чтобы отредактировать данные участников сделки, нажмите на В его строке. Для удаления участника сделки нажмите $\mathbf{x}$ .

### Добавление документов

Чтобы добавить документы, участвующие в сделке:

1. В разделе «Документы» нажмите на ссылку «Добавить».

Документы сделки

∠ Подписание документов

### Основание регистрации

Договор участия в долевом строительстве

+ Добавить

**• Подписи** 

#### Банковские документы

Кредитный договор

+ Добавить

**• Подписи** 

### Документы строительной компании

Разрешение на строительство

+ Добавить

**Q** Подписи

#### Дополнительные документы

+ Добавить документ

- 2. Выбери документ и нажмите «Открыть».
- 3. Добавьте все документы.

## Отправка документов на подпись

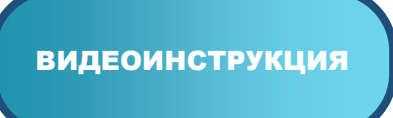

Сформируем пакеты документов на подпись:

### 1. Нажмите на кнопку «Подписание документов».

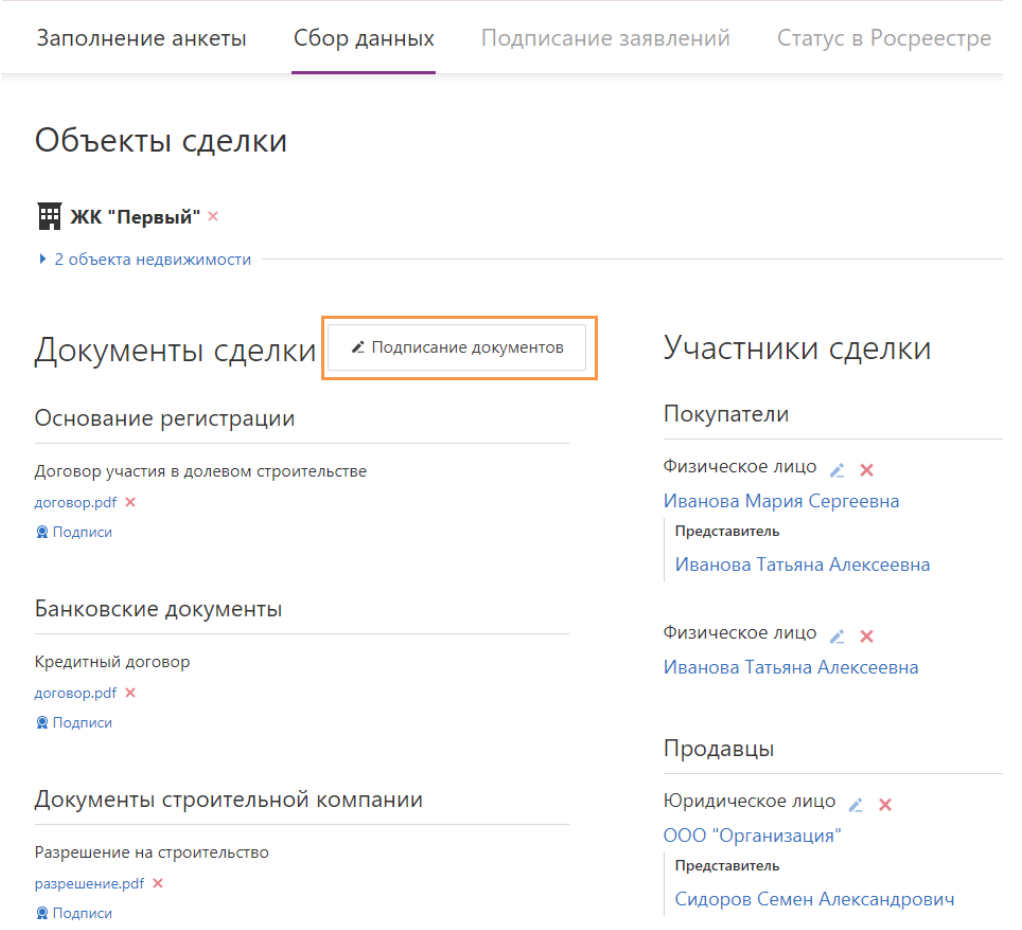

### 2. Нажмите «Создать подписание».

### Подписание документов

Не создано ни одного подписания документов для сделки

 $\times$ 

Создать подписание

Закрыть

3. Укажите название подписания и документы, которые требуется подписать

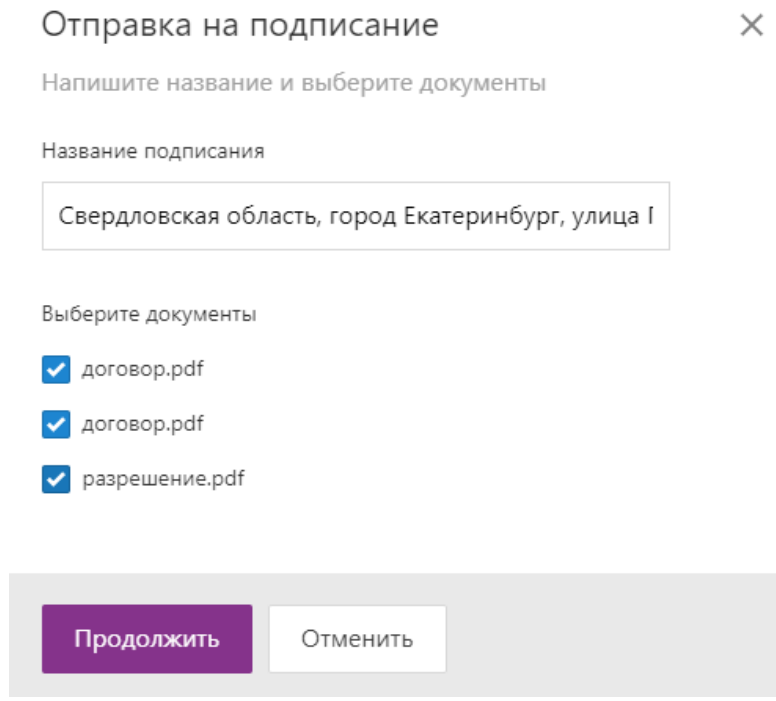

- 4. Нажмите «Продолжить»
- 5. Выберите кому подписать документы, участников сделки или сотрудников организации. Начните вводить первые буквы ФИО и сервис покажет список возможных лиц. Выберите нужное.

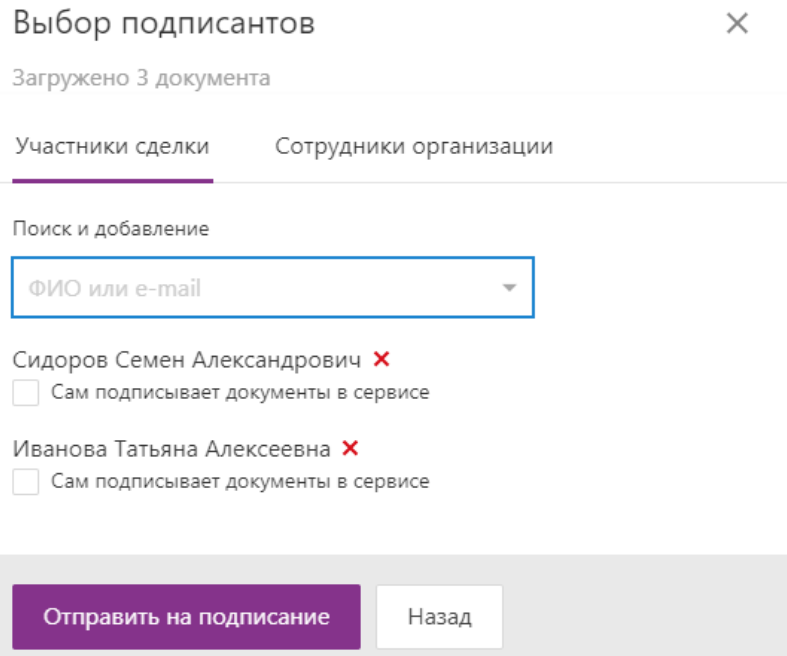

6. Если выбрать «Сам подписывает документы в сервисе», то получателю подписания на почту придет уведомление, и он сможет перейти в сервис, посмотреть документы, которые он подписывает и перейти на этап подтверждения.

Если не выбрано, то все эти шаги будет делать тот, кто отправляет подписание. Сам пользователь получит только уведомление в приложение myDSS.

- 7. Нажмите «Отправить на подписание».
- 8. Подпишите документы, нажав на ссылку «Подписать». Подробнее см. в статье Подписание [документов](https://support.kontur.ru/pages/viewpage.action?pageId=43057276).

Подписание документов

 $\times$ 

Иванова Татьяна Алексеевна 3 документа | ∠ Подписать 7 Отправлено на подписание

Сидоров Семен Александрович 3 документа | ∠ Подписать 7 Отправлено на подписание

Создать подписание

Закрыть

### Формирование заявления

После того как выбран объект сделки и ее участники, добавлены и подписаны документы, сформируйте заявление, нажав на кнопку «Сформировать заявление».

# <span id="page-60-0"></span>Подписание заявлений и отправка в Росреестр

### Подписание заявлений

Контутр.Реестро сформировал заявления.

Отправьте их на подписание и подпишите свои заявления. Для этого:

1. Под участником сделки нажмите на кнопку «Подписать заявление» (или «Отправить на подписание», если в вашей организации невозможно создание подписаний без отправки клиенту).

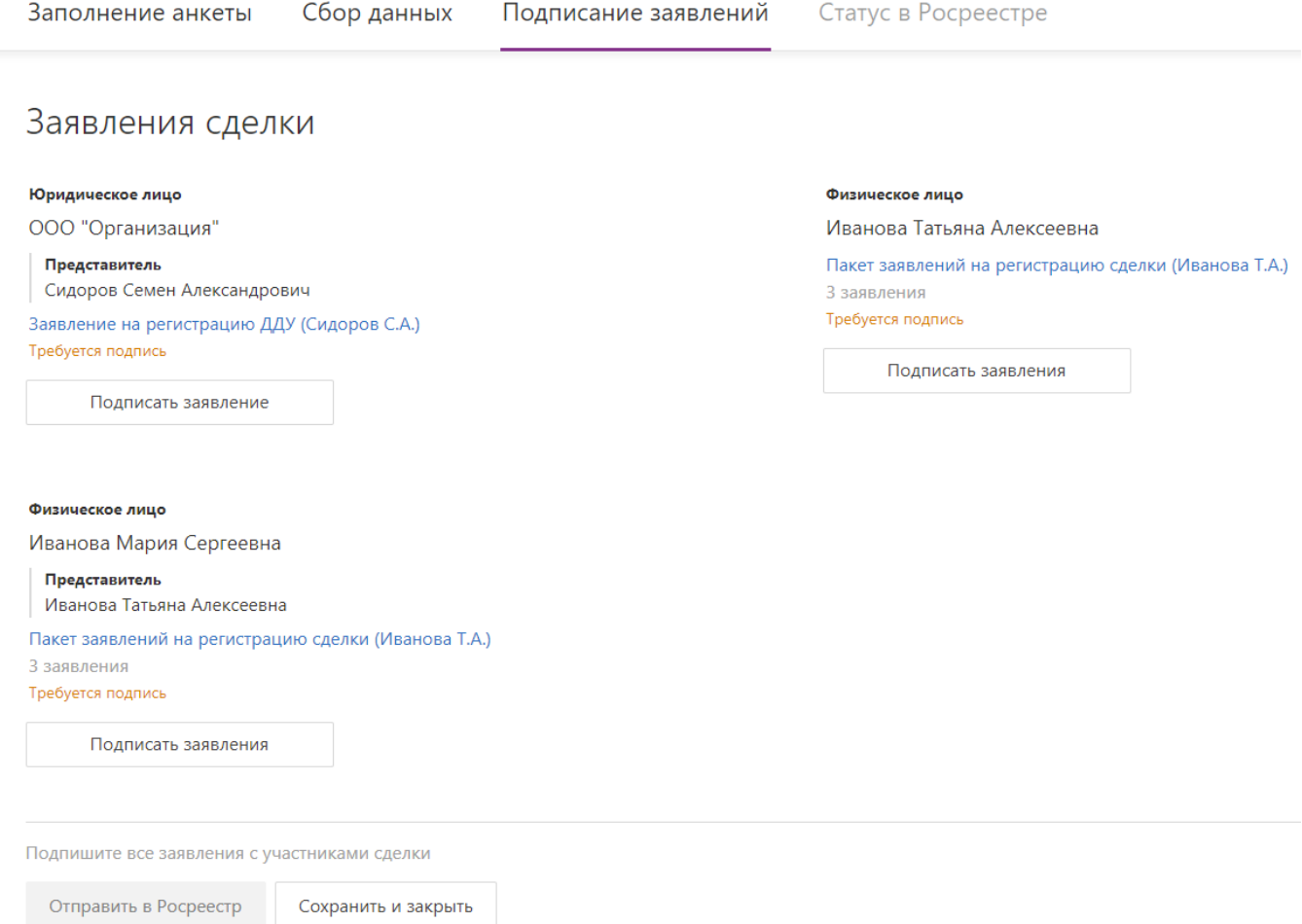

- 2. Документы для подписания для каждого участника сделки выбраны. Чтобы:
- самому подписать за него документы, нажмите на кнопку «Подписание заявлений». Подписание будет создано автоматически, клиент получит только уведомление в приложение myDSS после его подписания. Для завершения подписания выберите сертификат для каждого заявления из пакета и введите подтверждающее SMS ( подробнее см. в статье [Подписание документов](https://support.kontur.ru/pages/viewpage.action?pageId=43057276)).
- отправить клиенту документы на подписание, нажмите на кнопку «Отправить клиенту». Клиенту на электронную почту отправляется уведомление, в котором по ссылке можно

перейти в сервис, просмотреть документы и подтвердить подписание (подробнее см. в статье [Подписание документов](https://support.kontur.ru/pages/viewpage.action?pageId=43057276)).

• подписать документы в другом сервисе, нажмите на ссылку «Скачать xml», сохраните заявление на компьютер, подпишите его в другом сервисе и загрузите его подпись, нажав на ссылку «Приложить sig-подпись».

 $\times$ 

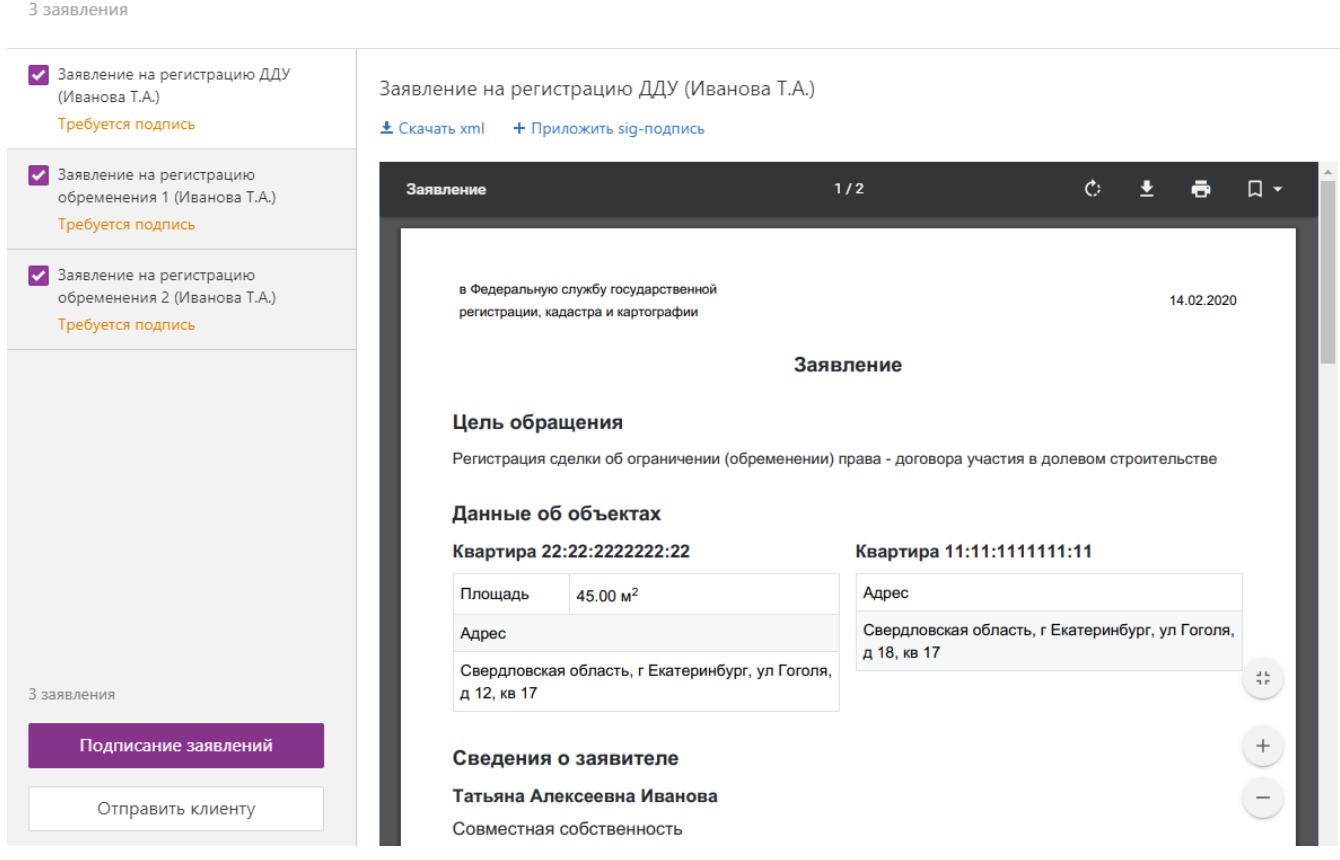

3. Подпишите или отправьте документы для каждого участника сделки.

Пакет заявлений на регистрацию сделки (Иванова Т.А.)

4. Подпишите документы и дождитесь подписания от других участников сделки. Как подписать документы подробнее см. в статье [Подписание документов](https://support.kontur.ru/pages/viewpage.action?pageId=43057276).

# <span id="page-62-0"></span>Отправка дополнительного пакета документов

Отправка дополнительного пакета позволяет отправить набор документов к ранее отправленной сделке.

Набор документов может потребоваться, если:

- в одном из документов сделки была допущена ошибка;
- один из документов сделки не был отправлен;
- регистратор попросил дослать дополнительный документ.

Отправить дополнительный пакет к сделке можно, когда сделка уже перешла в работу к сотруднику Росреестра и он еще не завершил работу по ней (сделка в статусе «В обработке»).

Дополнительный пакет всегда прикрепляется к отправленной сделке. К одной сделке можно направить несколько дополнительных пакетов.

Чтобы отправить дополнительный пакет документов:

1. Откройте сделку и в разделе «Статус в Россреестре» нажмите на кнопку «Отправить доп.пакет».

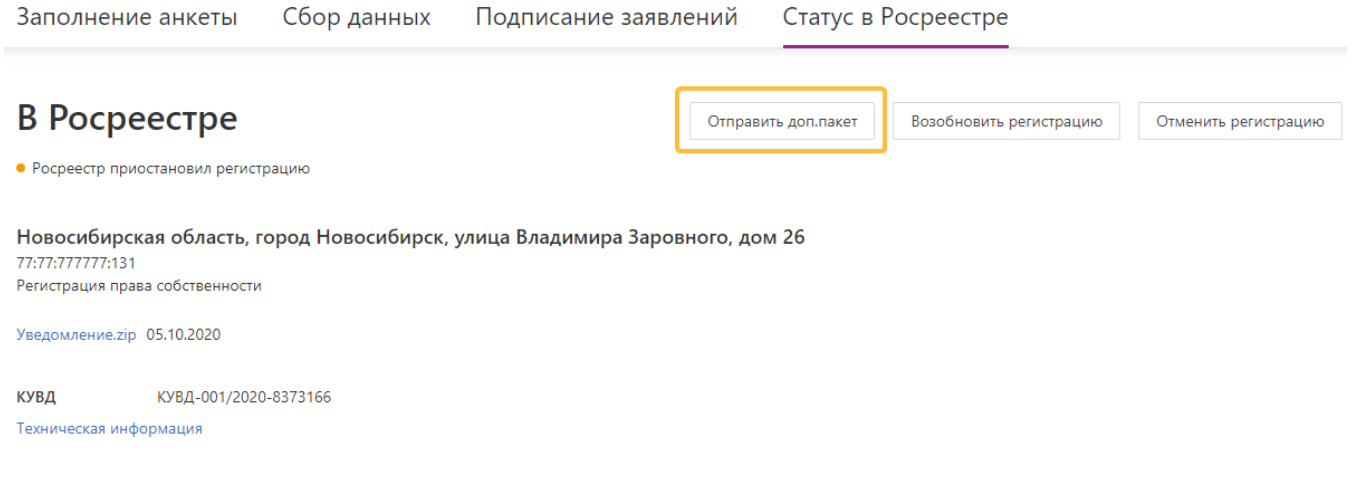

Вернуться к списку сделок

Акулиничева Е.С. создал(а) и отправил(а) сделку, 05.10.2020 **Виблюдать за сделкой** 

2. В поле «Заявитель» выберите участника сделки.

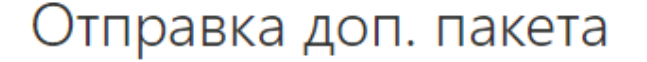

Новосибирская область, город Новосибирск

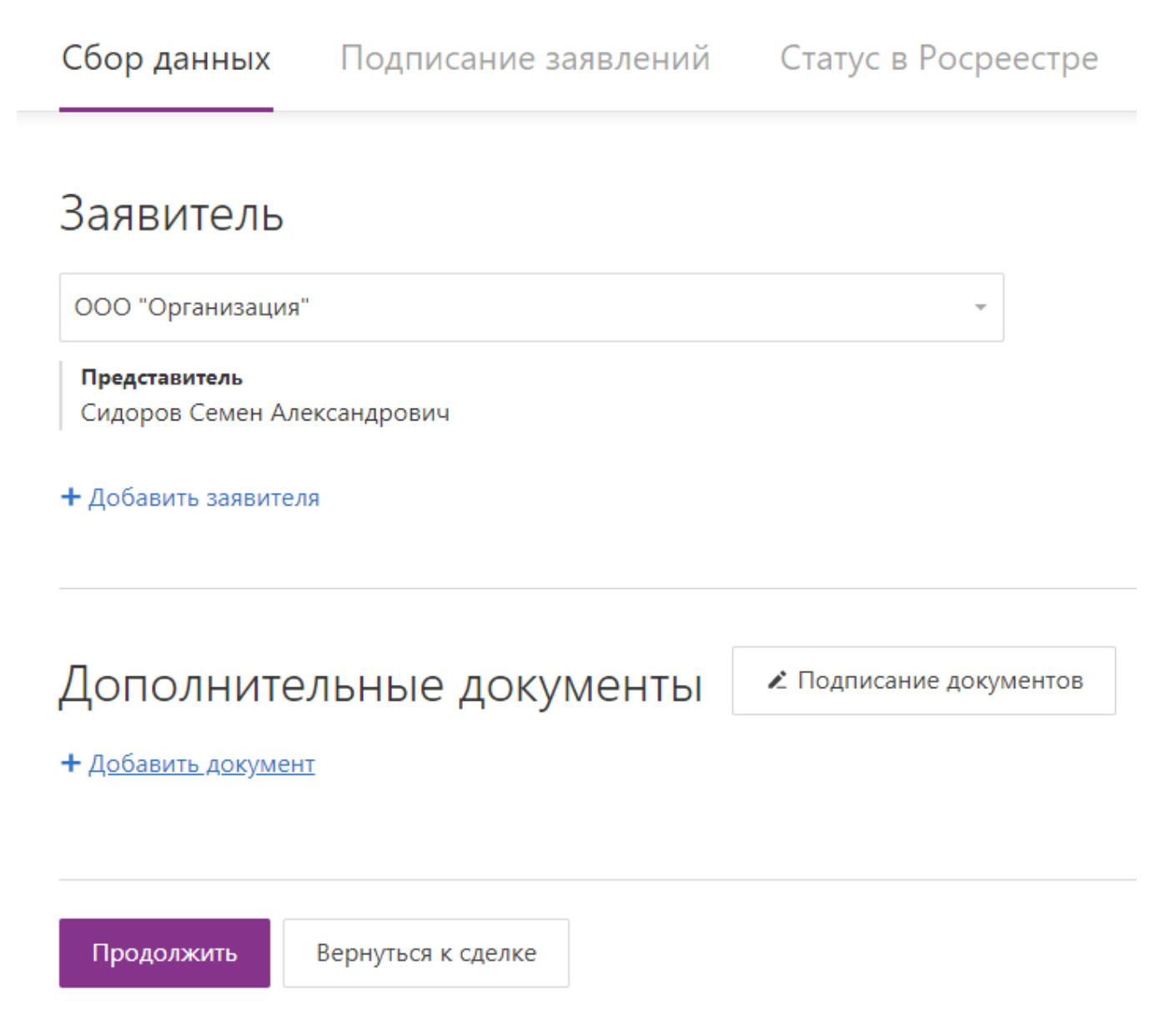

- 3. В разделе «Дополнительный документы» нажмите на ссылку «Добавить документ» и выберите документ на компьютере.
- 4. Добавьте все документы.
- 5. [Отправьте на подписание и подпишите документы](#page-50-0).
- 6. Нажмите «Продолжить».
- 7. [Подпишите заявление и отправьте его в Росреестр](#page-60-0).

Все созданные дополнительные пакеты отображаются в сделке в разделе «Статус в Россреестре». Чтобы получить более детальную информацию, откройте отправленный дополнительный пакет из списка.

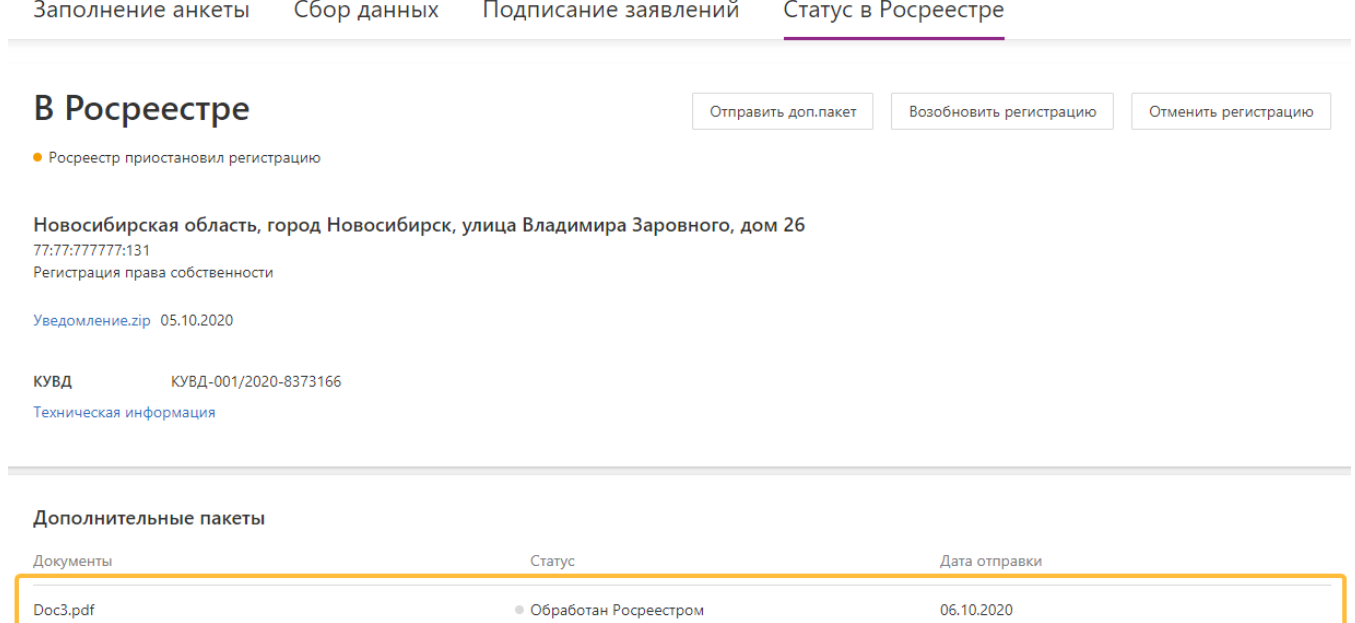

Вернуться к списку сделок

Акулиничева Е.С. создал(а) и отправил(а) сделку, 05.10.2020

**Виблюдать за сделкой** 

# <span id="page-65-0"></span>Ответ от Росреестра

После отправки заявлений в Росреестр возможны следующие статусы:

- Отправка заявление отправляется в Росреестр.
- Недостаточно средств на балансе организации недостаточно средств для оплаты сделки. После поступления средств повторите отправку заявлений.
- Назначена госпошлина за сделку с Росреестром назначена госпошлина. Автоматическая оплата госпошлины включена не была. Оплатите госпошлину.
- Оплачивается гос. пошлина за сделку с Росреестром назначена гос. пошлина. Автоматическая оплата гос. пошлины подключена. Дождитесь пока Реестро оплатит пошлину и Росреестр уведет платеж. Обычно это занимает сутки.
- В обработка госполшлина оплачена, документы в обработке.
- Ошибка техническая ошибка обработки заявки, обратитесь в техническую поддержку, они уже разбираются с вашей заявкой.
- Приостановлено регистратор приостановил сделку, возможно требуется отправить [дополнительный пакет документов](#page-62-0).
- Выполнено сделка зарегистрирована в Росреестре.
- Регистрация отклонена получен отказ в регистрации сделки от Росреестр.